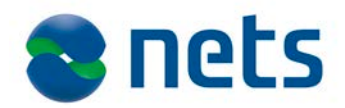

**Nets Norway AS** Haavard Martinsens Vei 54 NO-0045 Oslo

T +47 22 89 89 89 F +47 22 81 64 54 www.nets.eu

Foretaksregisteret NO 990 224 978

# E-Ident Integration guide

Version: 2.7 Date: 18.12.2015

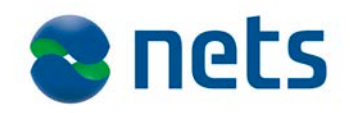

# **Contents**

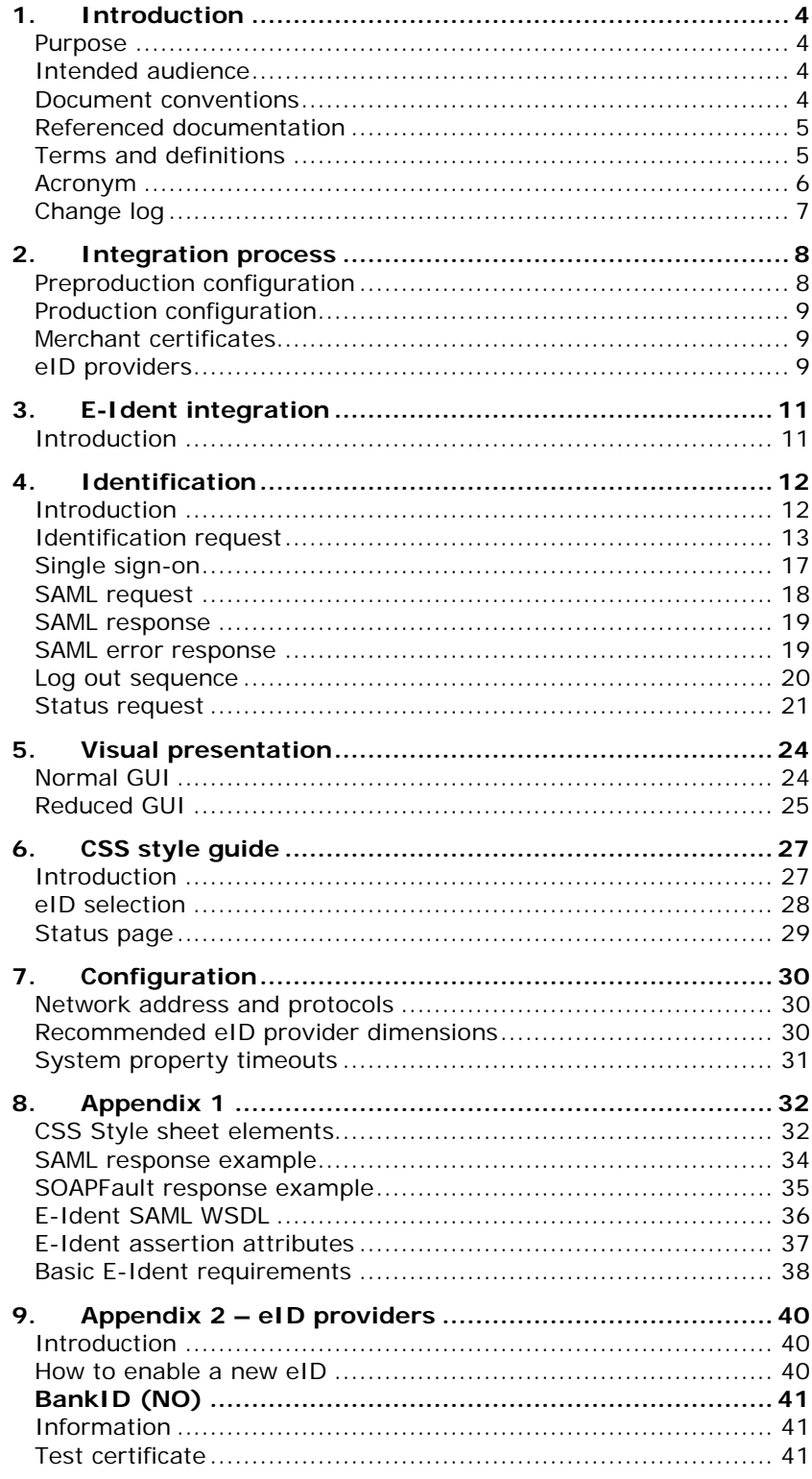

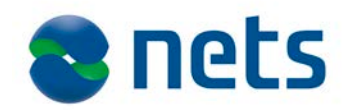

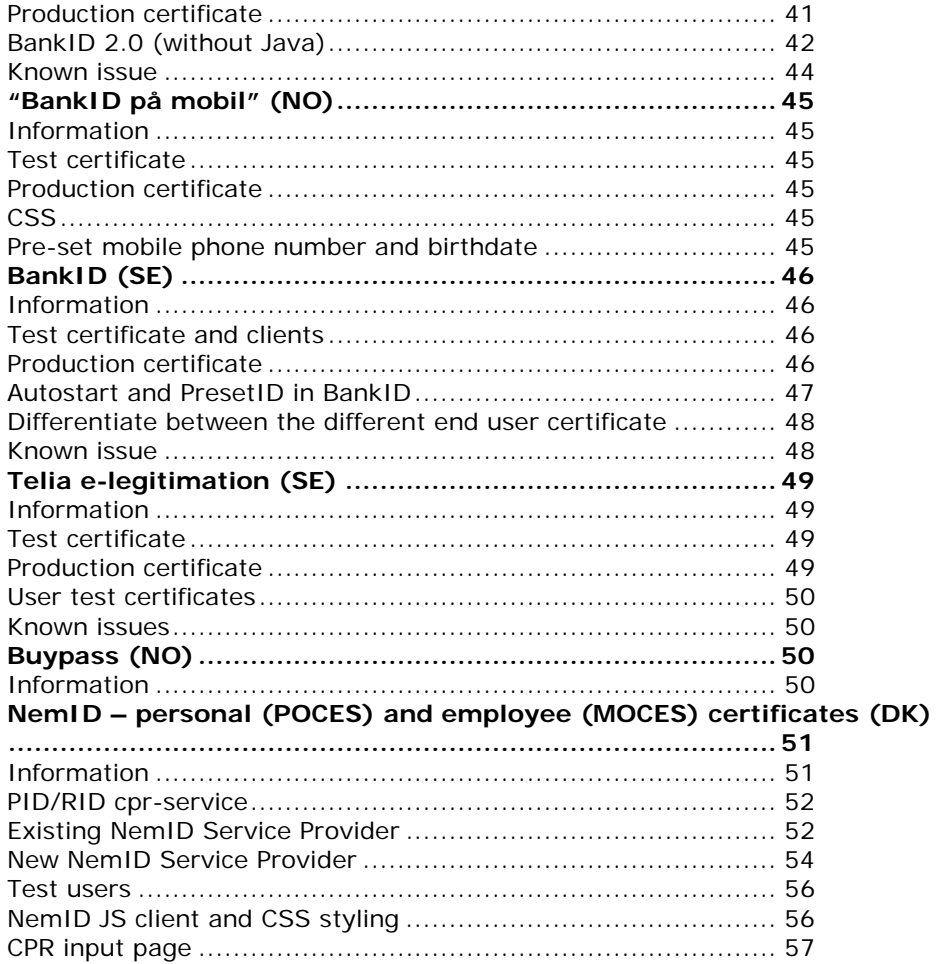

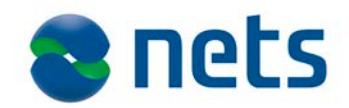

# <span id="page-3-0"></span>**1. Introduction**

<span id="page-3-3"></span><span id="page-3-2"></span><span id="page-3-1"></span>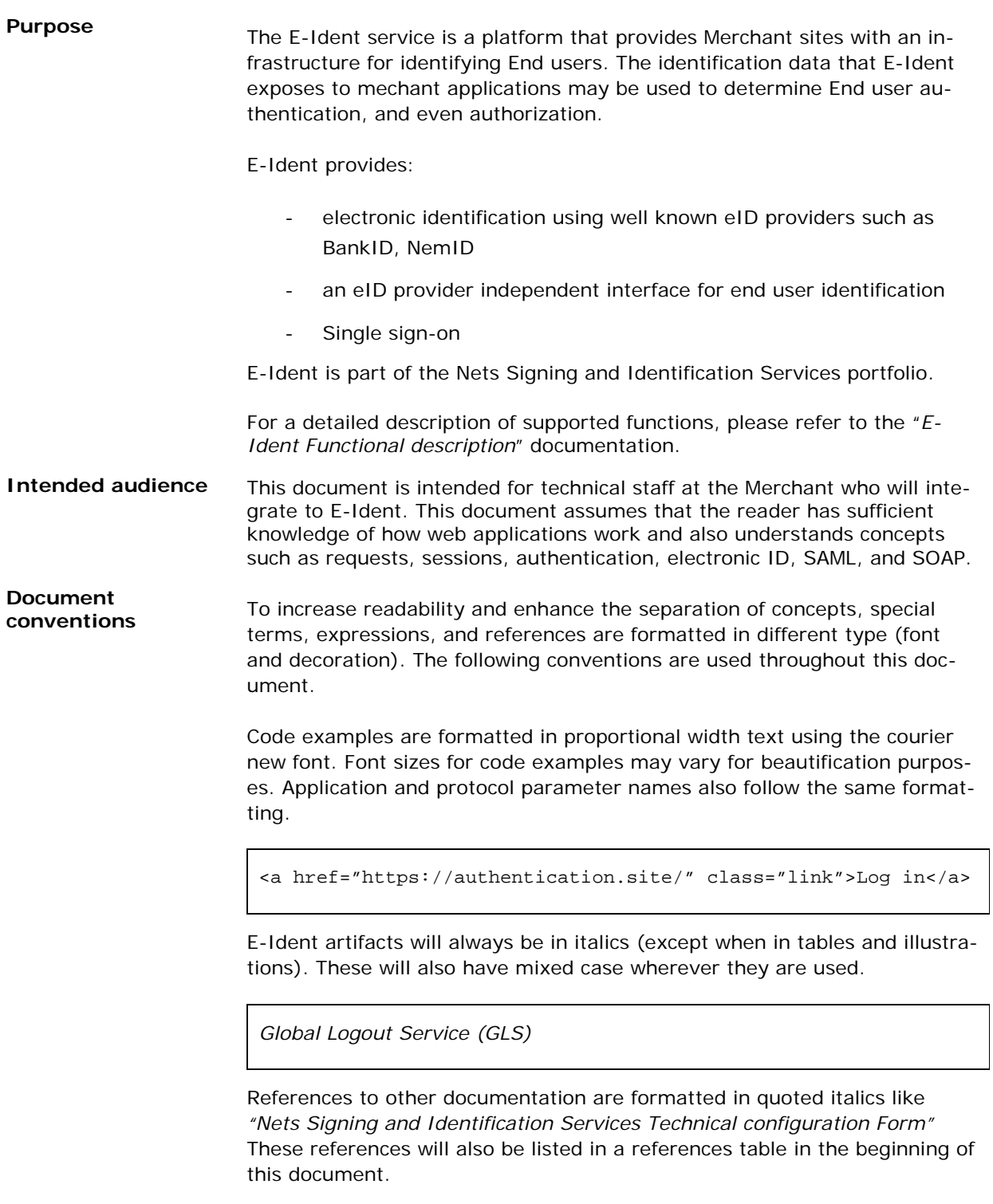

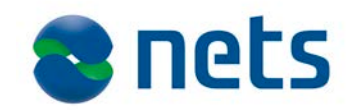

### <span id="page-4-0"></span>**Referenced documentation**

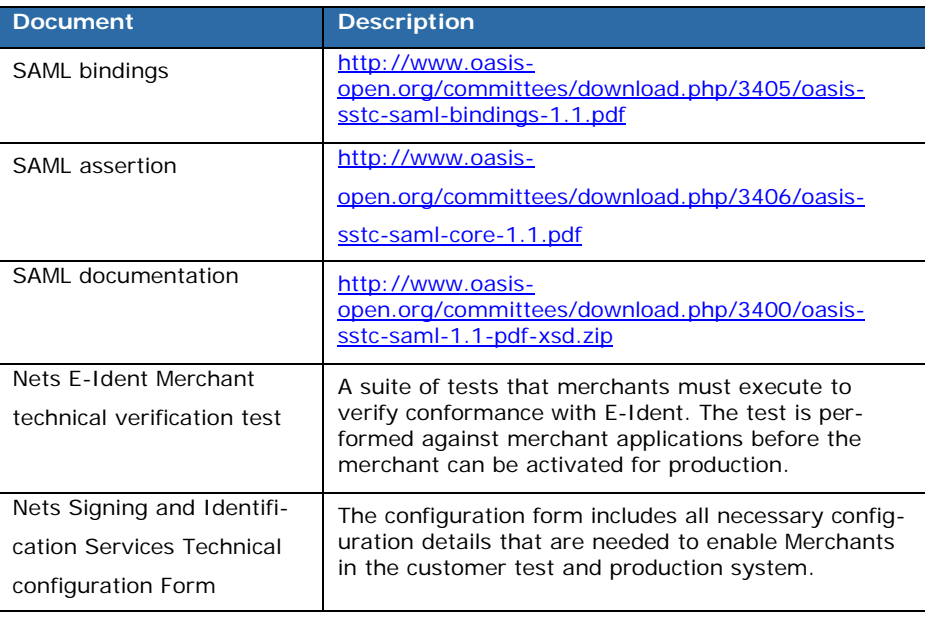

### <span id="page-4-1"></span>**Terms and definitions**

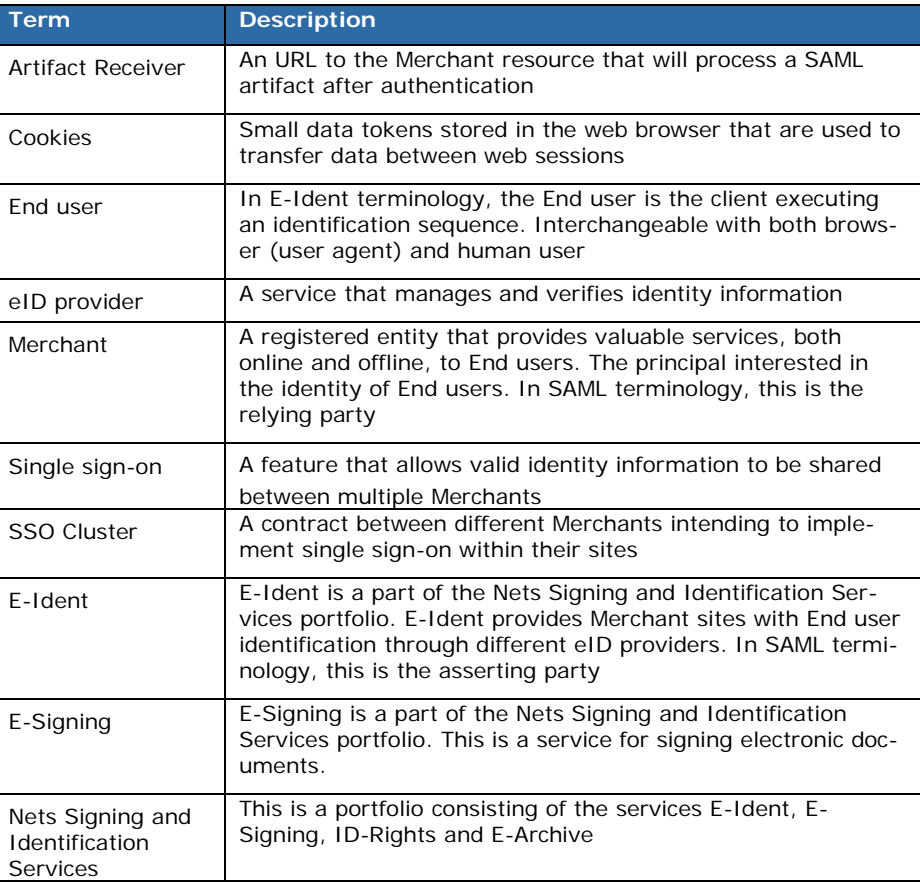

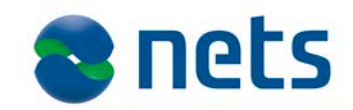

<span id="page-5-0"></span> $A$ cronym

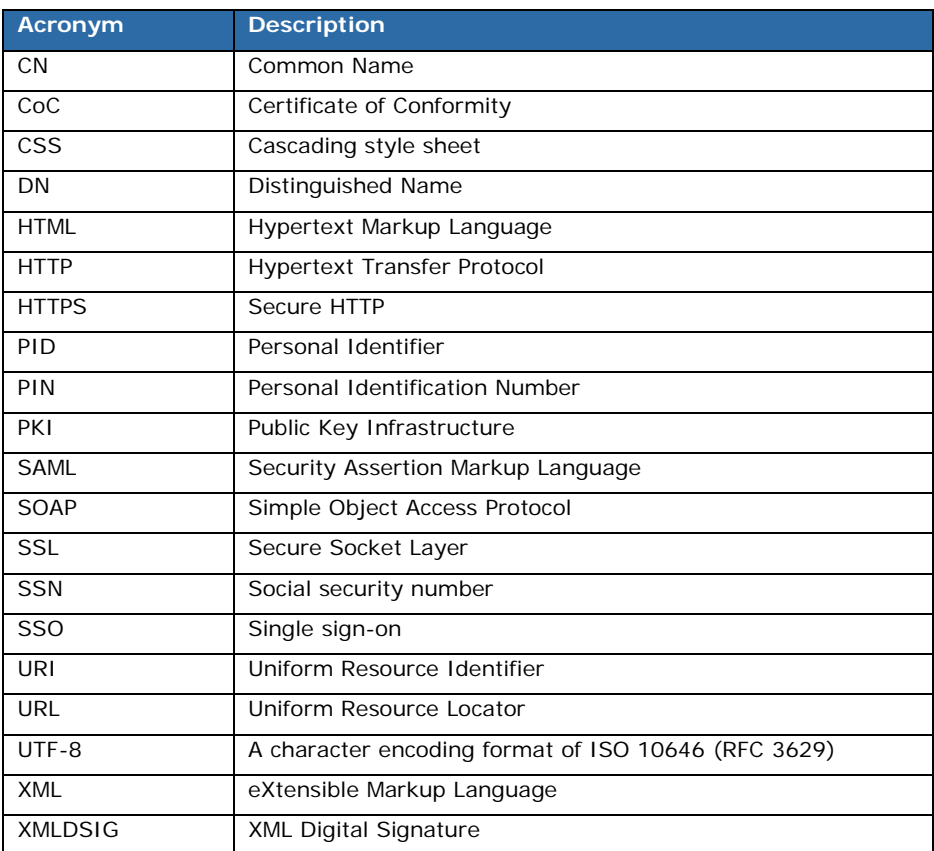

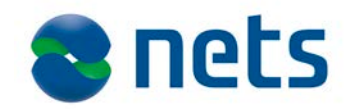

## <span id="page-6-0"></span>**Change log**

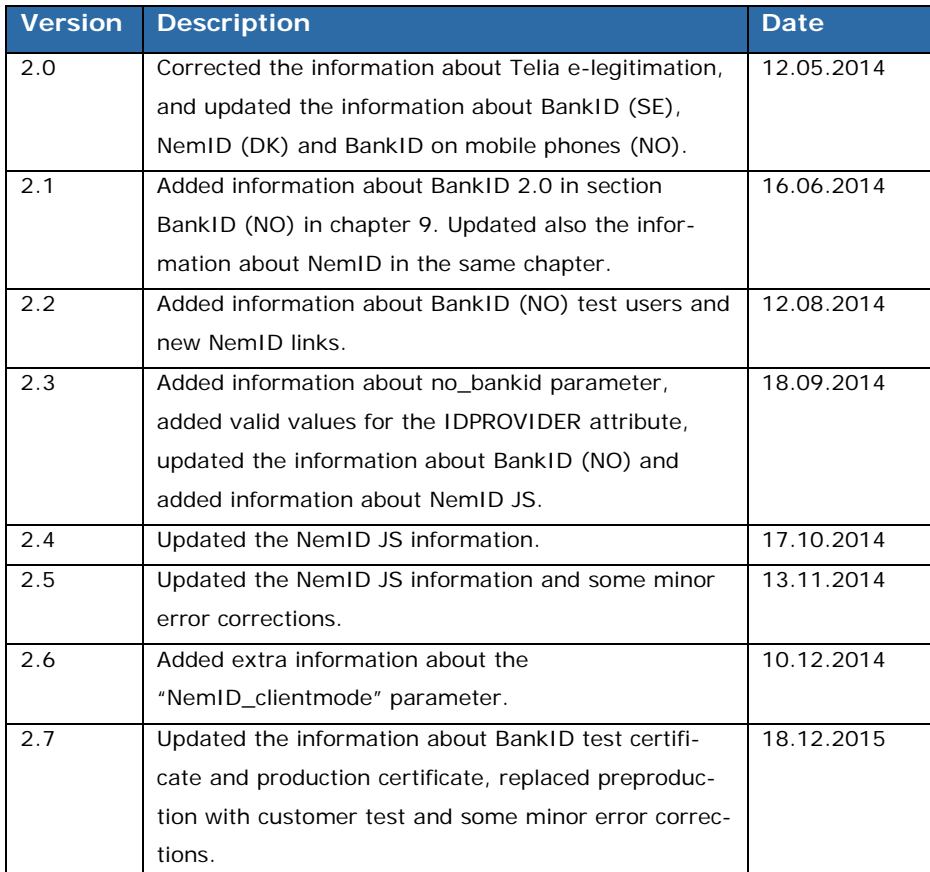

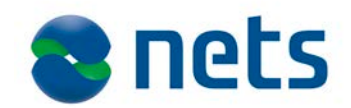

## <span id="page-7-0"></span>**2. Integration process**

A Merchant must be a registered entity in Nets Signing and Identification Services before the services provided by E-Ident are accessible.

Nets Signing and Identification Services has two environments available for customers: the customer test environment for implementation and testing purposes, and the production environment.

Note that updates to the customer test environment are usually performed during normal working hours. A notice to customers will be sent 1-2 days prior to the planned update. $<sup>1</sup>$  $<sup>1</sup>$  $<sup>1</sup>$ </sup>

Merchant configurations in both environments are done on Wednesdays. All configuration data must be available for Nets Signing and Identification Services by noon the previous Friday.

It is also a requirement that E-Ident Merchants have registered with a supported eID provider. Refer to section [Merchant certificates](#page-8-1) for more details.

<span id="page-7-1"></span>**Preproduction** 

**Preproduction** The following data must be available to Nets Signing and Identification configuration Services before customer test configuration:

- Merchant test certificate from eID provider
- A completed "*Nets Signing and Identification Services Technical configuration form*"

All configuration data should be sent to Nets Signing and Identification Services support at the following e-mail address:

[support.esecurity@nets.eu](mailto:support.esecurity@nets.eu)

i,

After configuration, the Merchant will receive data (merchant eID and access code) that will allow for integration with E-Ident to develop and test their own system.

After the implementation and testing of the Merchant's system, the "*Nets E-Ident Merchant technical verification test*" must be completed and approved. This must be done some time before the production configuration. Please notify Nets Signing and Identification Services after completing the technical verification.

<span id="page-7-2"></span> $1$  Notifications are sent to e-mail addresses defined in the "Notification regarding service operation" field in the "*Nets Signing and Identification Services Technical configuration form*"

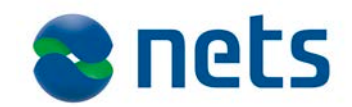

<span id="page-8-2"></span><span id="page-8-1"></span><span id="page-8-0"></span>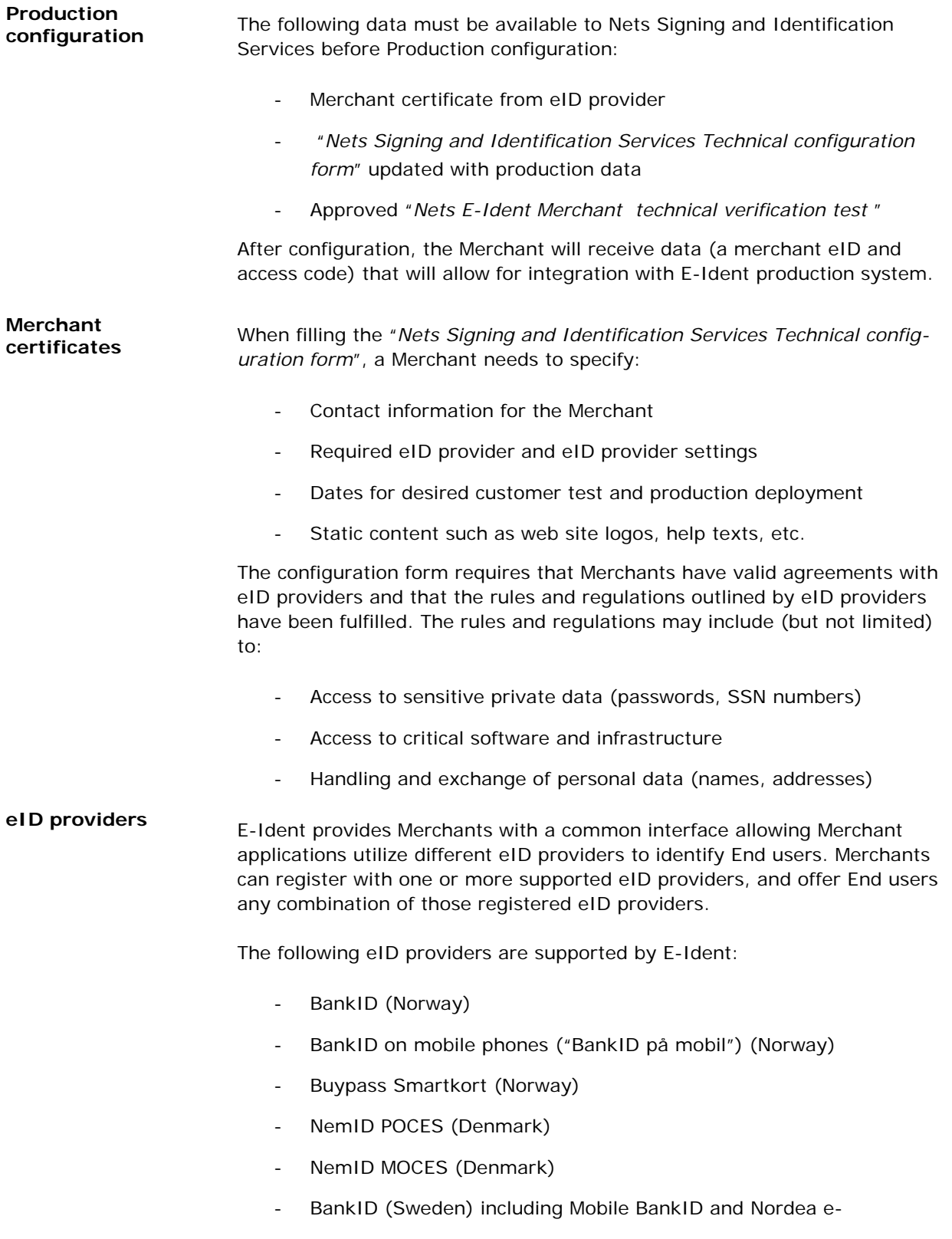

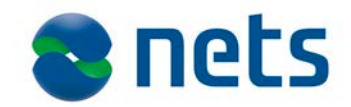

legitimation

- Telia e-legitimation (Sweden)

The different eID providers are all designed in their own proprietary ways and will behave and interact differently with the End users. They also implement various techniques to verify End user identities (such as passwords, code generating tokens, client certificates, smart cards, etc.).

See Appendix 2 – [eID providers](#page-39-0) for more information about how to obtain a Merchant certificate from the different eID providers.

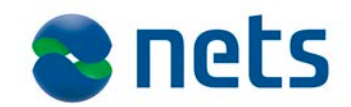

# <span id="page-10-0"></span>**3. E-Ident integration**

<span id="page-10-1"></span>**Introduction** Merchant sites that rely on E-Ident to provide End user identification must conform to communication and data exchange protocols described in this document.

> For authentication or authorisation purposes, the Merchant website must implement mechanisms that enforce access control to protected, valuable or sensitive content. Such mechanisms may include features such as session management and federation, user identification, authorization and tracking, logout or session termination.

> A new or unidentified session that attempts to access the protected content must be detected by the Merchant web application and the request channeled through an identification sequence. The identification sequence is initiated by the Merchant application, but the actual identification and assertion process is managed by E-Ident.

> E-Ident presents the End user with a list of available eID providers. Alternatively, an identification dialog for a pre-selected eID provider is displayed in cases where only one eID provider is supported.

> After identification, End user credentials (assertion data) are stored in the E-Ident database. The merchant application can access the asserted End user data using the SAML protocol which is an XML-based framework for exchanging user authentication, entitlement, and attribute information.

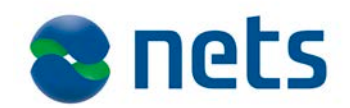

## <span id="page-11-0"></span>**4. Identification**

### <span id="page-11-1"></span>**Introduction**

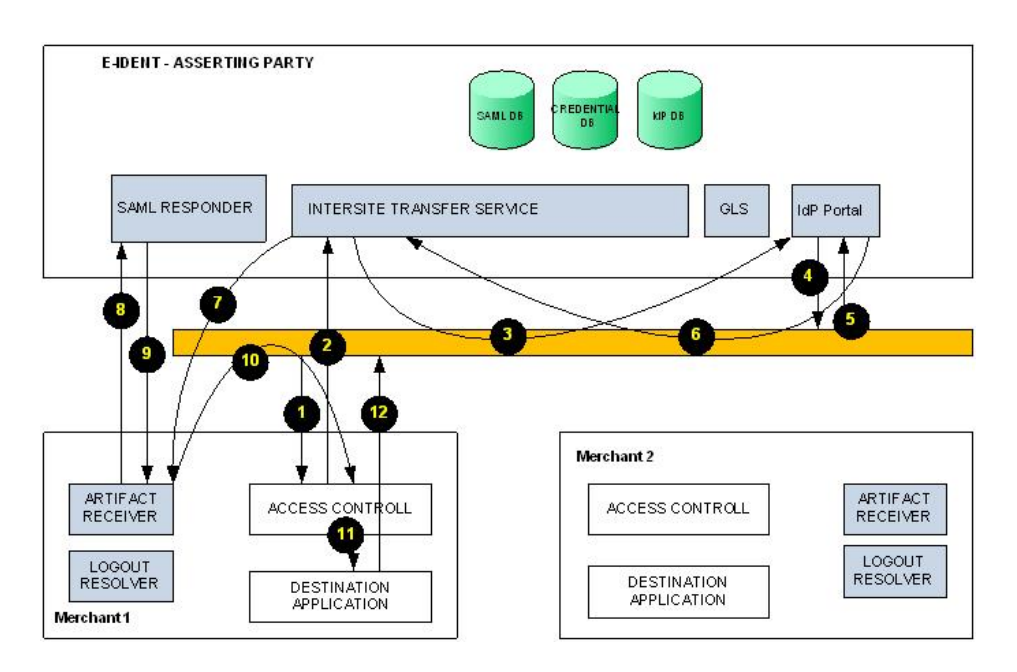

The figure above illustrates the identification sequence for a Merchant site (Merchant 1) that has outsourced the identification process to E-Ident.

The flow of interaction is:

- 1. The End user accesses merchant 1 web site.
- 2. Merchant 1 web site performs an access check and determines that the user must be authenticated. The user browser is redirected to E-Ident *Inter-site Transfer Service* (*ITS*) to begin identification.
- 3. The *ITS* initiates a new session for the End user and redirects the request to *Identity Provider Portal* (*IdPP*).
- 4. *IdPP* presents the End user with appropriate eID provider dialog for collection of End user identity credentials.
- 5. The user supplies identity credentials for verification.
- 6. *IdPP* verifies the provided identity credentials and directs the request to the *ITS*.
- 7. The *ITS* generates a SAML artifact that is sent to the Merchant artifact receiver.
- 8. The Artifact receiver uses the artifact to retrieve the assertion generated in step 7 above (see section [SAML request\)](#page-17-0).

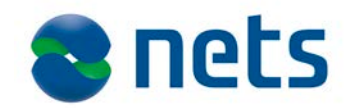

- 9. The SAML responder replies with a SAML response (section [SAML](#page-18-0)  [response\)](#page-18-0) containing the assertion.
- 10. The Artifact Receiver then sends the browser the intended target resource
- 11. Merchant 1 authenticates the End user and grants access to protected resources
- 12. The resource is displayed in the web browser.

# <span id="page-12-0"></span>**Identification**

**request** To initiate a log in sequence, Merchants sites create an identification re-<br>request that is easy to the *LTC (Inter aite Transfer Carries*). The request in quest that is sent to the *ITS* (*Inter-site Transfer Service*). The request instructs the *ITS* to prepare an identification sequence for the End user. The request syntax follows.

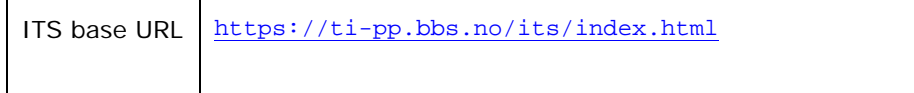

The base URL accepts the following parameters:

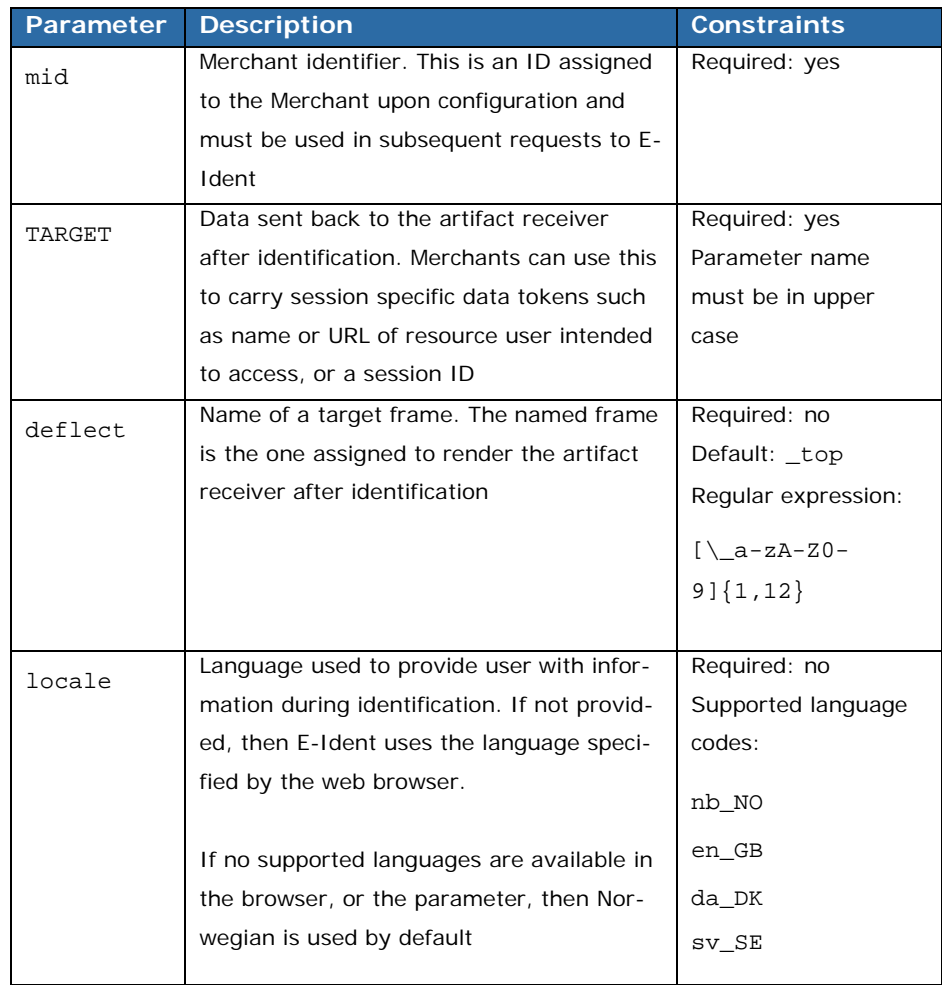

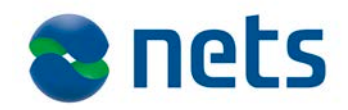

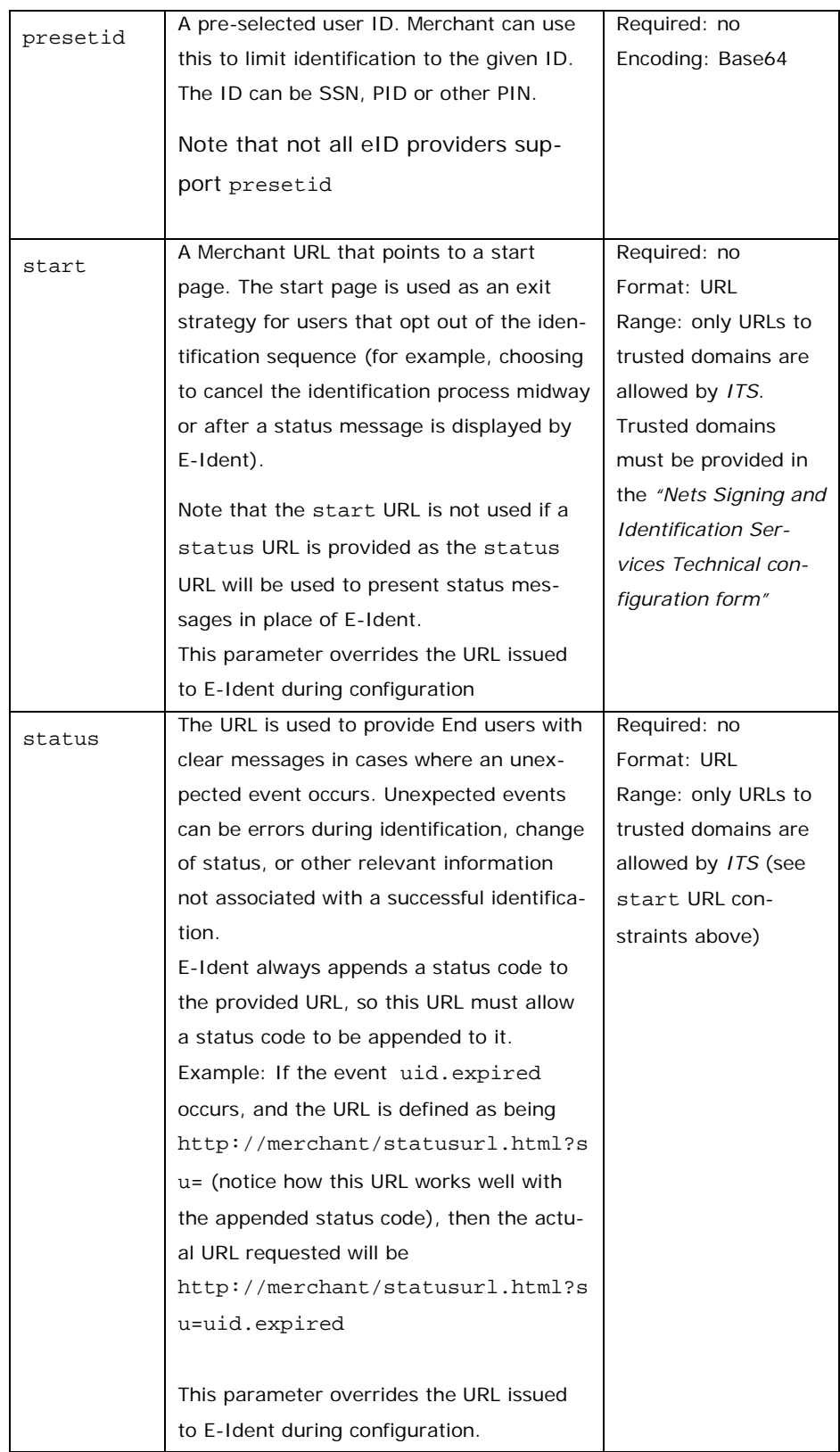

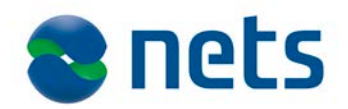

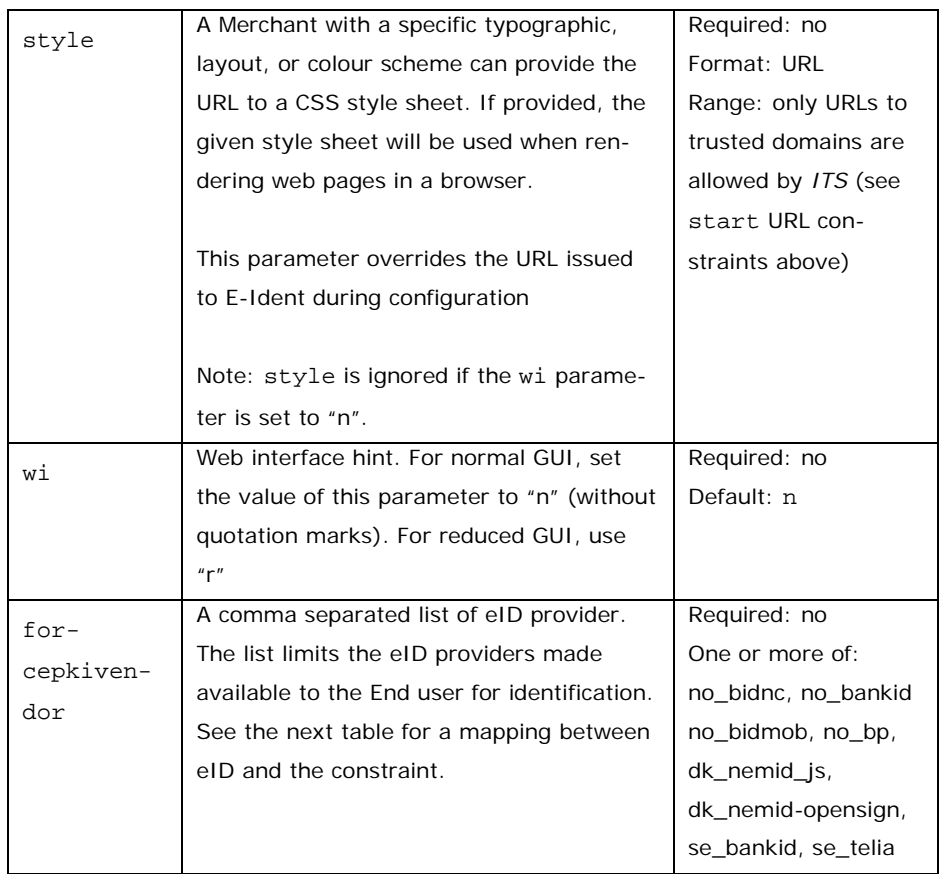

Mapping of eID to forcepkivendor parameters:

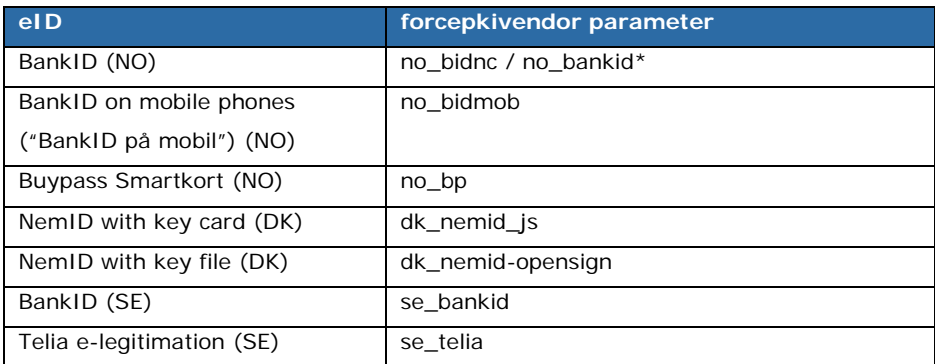

\*New customers should start using the "no\_bankid" parameter. If you, after starting to use BankID 2.0 (without Java) still want to use BankID Java applet in some cases, the "no\_bidnc" parameter must be used. If no parameter is given for BankID (NO) or "no\_bankid", the BankID 2.0 client will be loaded.

Example URL in HTML:

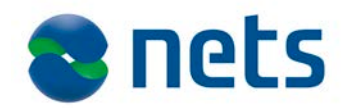

<a href=

["https://ti-pp.bbs.no/its/index.html?mid=123&TARGET=mytarget"](https://preprod-ti.bbs.no/its/index.html?mid=123&TARGET=mytarget)

>LOG IN</a>

It is recommended that the TARGET parameter value be URL-encoded as it might contain characters that can interfere with the way the *ITS* URL is processed. The characters that must be encoded include:

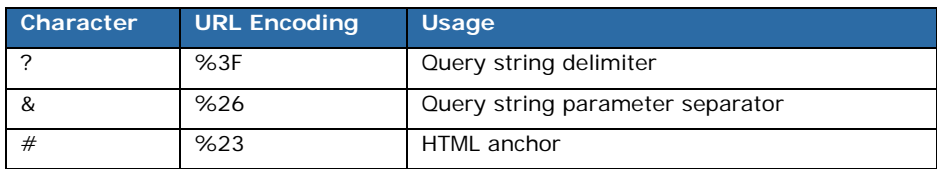

In addition to the listed request parameters, incoming requests may also contain extra parameters that are specific for selected ID providers.

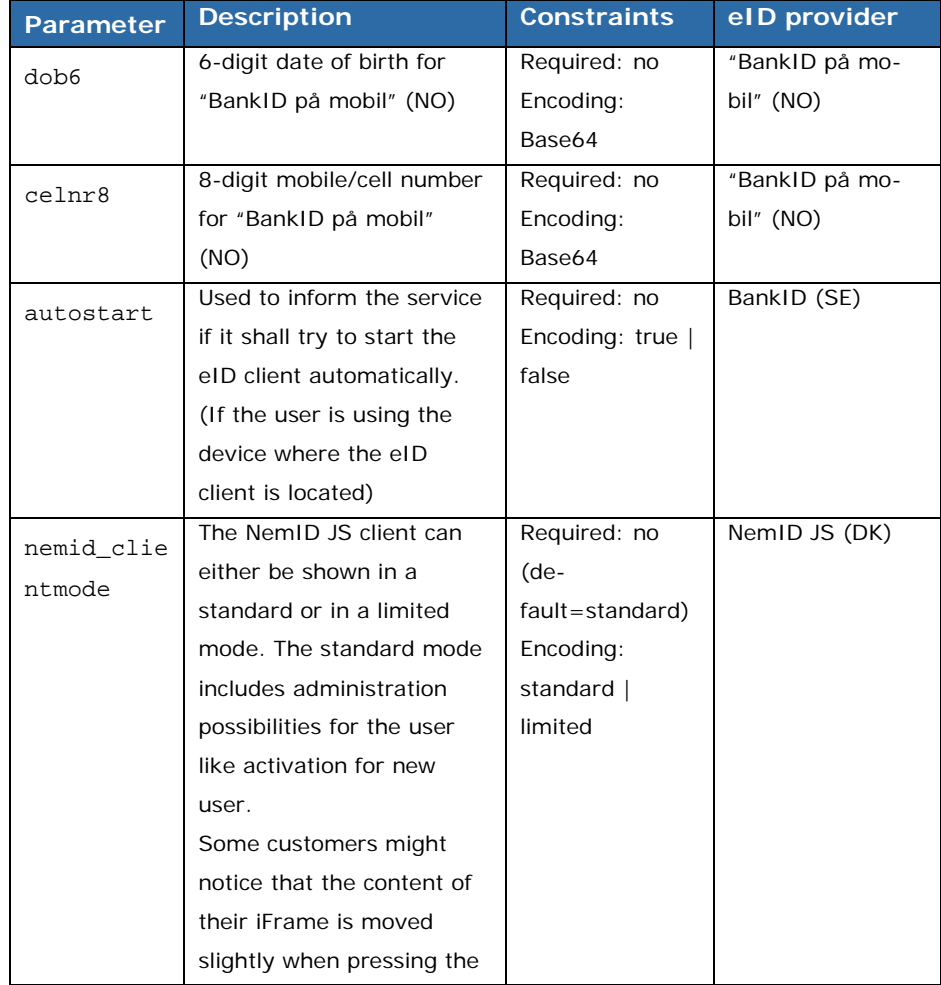

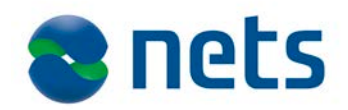

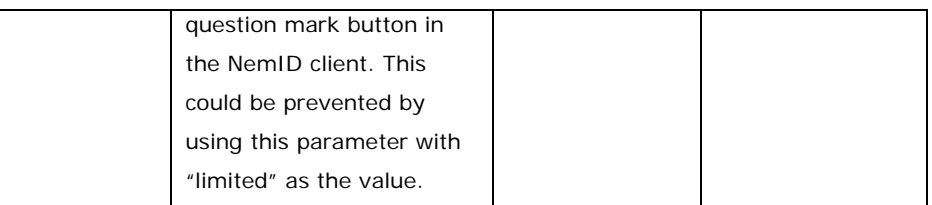

## <span id="page-16-0"></span>**Single sign-on** Single sign-on (SSO) allows registered Merchant sites to share asserted End user attributes without requiring them (the End users) to identify themselves again to each of the Merchant sites. SSO is not enabled by default, but Merchants opting to provide End users with this ability have to enter into a mutual SSO agreement.

The binding requirements for such an agreement are beyond the scope of this document, but the following issues are among the items covered:

- two or more member Merchants
- common requirements for identification attributes (assertions)

A SSO enabled identification is transparent to the Merchant and requires no special treatment by Merchant applications. The request and valid parameters are identical to those of an ordinary identification sequence as described in section [Identification request](#page-12-0) above.

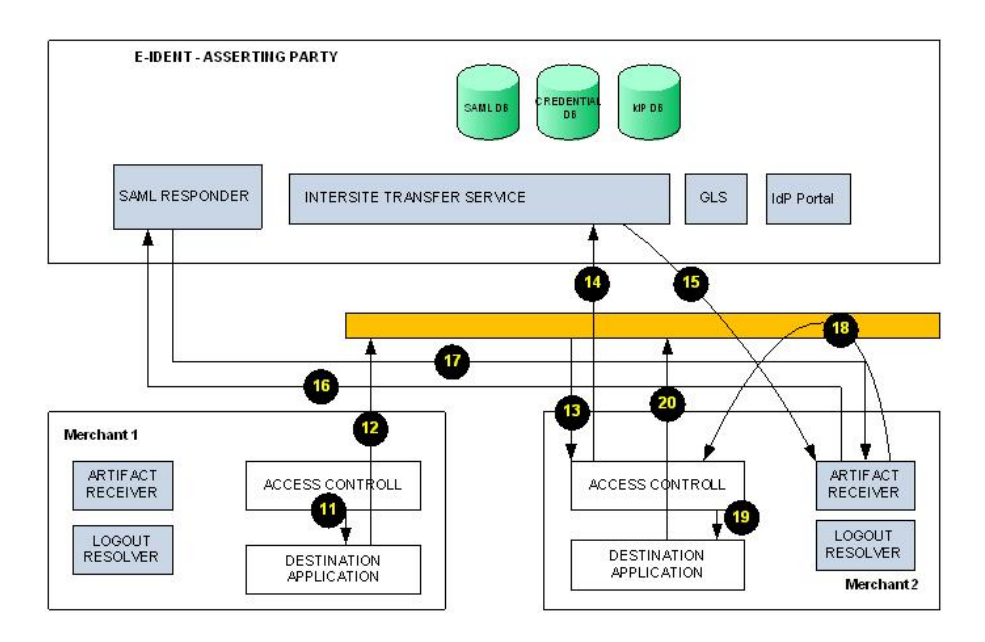

The figure above illustrates a single sign-on (SSO) sequence. This is a continuation of the log in identification request described at the beginning of chapter [4.](#page-11-0) Steps 11 and 12 are described in the previous section.

This sequence is only relevant where Merchant 2 is in the same SSO clus-

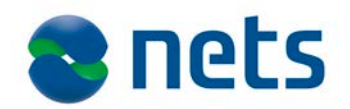

ter as Merchant 1, and that the End user is already logged into Merchant 1 (and wishes to access a restricted resource on Merchant site 2).

- 13. The End user requests for a protected resource in Merchant 2 web site.
- 14. Merchant 2 cannot register that the request has been authenticated and redirects the End user to E-Ident for identification.
- 15. *ITS* detects that the End user had already provided their credentials (through Merchant 1 login). *ITS* generates an assertion for the End user and a corresponding artifact.
- 16. The Artifact Receiver uses the artifact from step 15 above to retrieve an assertion (section [SAML request\)](#page-17-0).
- 17. The SAML responder returns a SAML response (section [SAML re](#page-18-0)[sponse\)](#page-18-0) containing the assertion.
- 18. The Artifact Receiver then sends the browser the intended TARGET resource.
- 19. Merchant 2 authenticates the End user and grants access to the targeted resource
- 20. The resource is displayed in the web browser.

<span id="page-17-0"></span>**SAML request** After the End user identification, a SAML artifact is generated that can be used to access the identification details of the End user (name, date of birth, roles and privileges, for instance).

> This artifact, together with the TARGET that the Merchant provided in the initial log in request, is sent to the Merchant artifact resolver URL. The resolver URL is preconfigured by the Merchant and provided during configuration (see the *"Nets Signing and Identification Services Technical configuration form"*).

> The SAML request is used to get a SAML assertion that contains attributes describing the user. The artifact must be provided in the SAML request (ArtifactRequest) within the SAML AssertionArtifact XML element of the SOAP message. Refer to the *"SAML assertion"* documentation for more details.

E-Ident only supports the AssertionArtifact request. Here is a sample request:

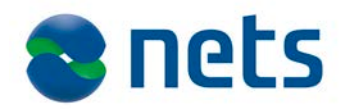

```
<?xml version="1.0"?>
<soapenv:Envelope 
xmlns:soapenv="http://schemas.xmlsoap.org/soap/envelope/"
xmlns:xsd="http://www.w3.org/2001/XMLSchema"
xmlns:ns1="urn:oasis:names:tc:SAML:1.0:protocol"
xmlns:ns2="http://www.w3.org/2000/09/xmldsig#"
xmlns:ns3="urn:oasis:names:tc:SAML:1.0:assertion">
   <soapenv:Body>
     <ns1:Request MinorVersion="1" MajorVersion="1"
     RequestID="CFB7892DC7F7CD3F954DDC721BDBAF7DB2E51C62">

<ns1:AssertionArtifact>AAGAKo1cAGQcNw1SRkVR3Cg</ns1:AssertionArtifact>
     </ns1:Request>
   </soapenv:Body>
</soapenv:Envelope>
```
The SAML request requires that the merchant application provides basic access authentication credentials. Invalid credentials will get an HTTP response with an error code and an empty SAML response.

<span id="page-18-0"></span>**SAML response** With the SAML response, the Merchant website is now able to obtain details about the identified End user.

> The details obtained from the *SAMLResponse* depend on eID provider policies, personal information access regulations, and on the assertion templates configured for the Merchant.

> If a corresponding assertion is found for the artifact, a SAML assertion with the status Success is returned by E-Ident. The response will contain all asserted attributes of the authenticated user, as well as information on the assertion validity, and the method used for identification.

> If no assertion could be found for the artifact, a SAML response is returned that does not contain any asserted attributes (the status will still be set to Success).

> If there is an error with the artifact, for example if the artifact has expired, the SAML response contains a status message. The assertion retrieved might contain the following attributes:

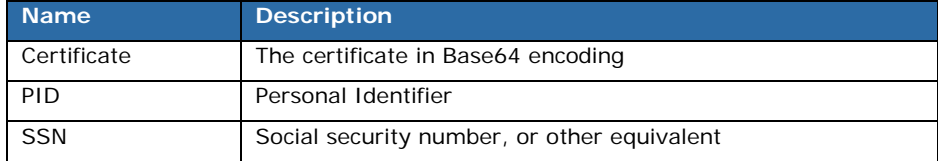

<span id="page-18-1"></span>**SAML error** 

**response** An error message can be returned for various reasons. The error message response type is either a SOAPFault or a SAML message with a status message describing the error. The format of the SAML message is described in the *"SAML assertion"* documentation.

Error messages are triggered by the following events:

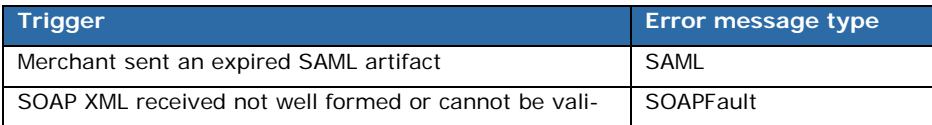

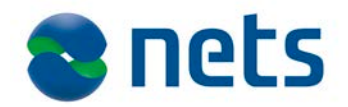

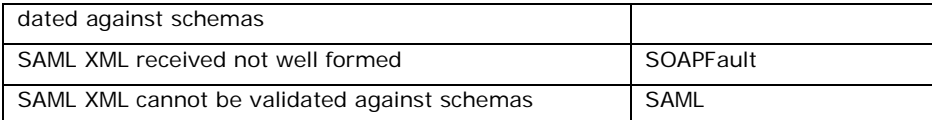

<span id="page-19-0"></span>**Log out sequence** Log out allows a Merchant website to terminate an authenticated End user session. To initiate the log out process, the *Global Logout Service (GLS)* has to be invoked by the Merchant website.

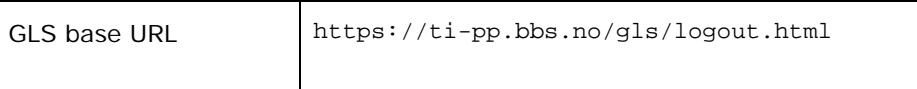

The base URL accepts the following parameters:

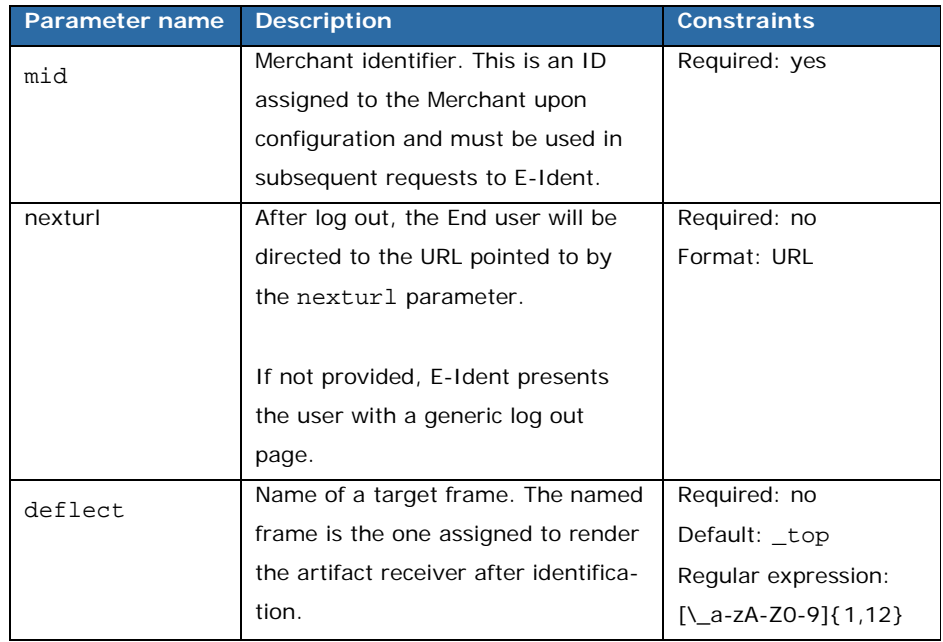

During log out, *GLS* will perform a call to the Merchant logout URL provided at configuration time. The logout URL allows the Merchant website to clean up any session context data for the affected End user (session invalidation, logging, etc.). The logout URL is not presented to the End user and should therefore not publish any content.

If a nexturl parameter is provided, the End user is eventually directed to that URL after the *GLS* is done cleaning up the session.

The deflect parameter (when provided) instructs *GLS* to direct the display of nexturl to a named frame. This is used if the Merchant wishes to display nextur1 in a different frame (for example another browser window, the parent frame or get rid of all frames altogether)

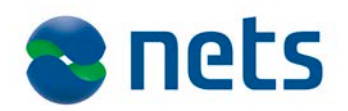

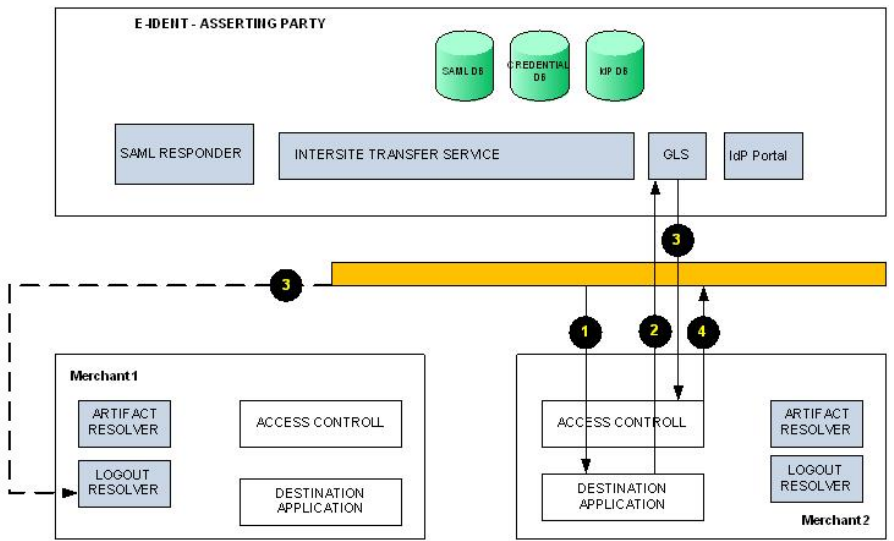

The figure above illustrates a log out sequence.

- 1. The End user has access to some protected content in Merchant site 2.
- 2. Merchant 2 provides a log out link to *GLS.*
- 3. The *GLS* creates a record of the valid identification that exists for the current user and invokes *logout* URLs for all Merchants with active user identifications. If merchant 2 and merchant 1 are in the same SSO cluster, then both *logoutURL*s are invoked.
- 4. If the Merchant has provided a *nexturl*, the browser is then sent to that URL.
- <span id="page-20-0"></span>**Status request** Whenever an unexpected event occurs, a status message can be displayed to the End user. This status message provides the End user with a simple explanation of the cause (sometimes a suitable remedial action is also provided).

Status codes are displayed whenever the normal identification sequence is interrupted, such as when an error occurs or when the End user chooses to cancel the process.

If the *status* parameter is set, either in the *LoginRequest* or upon configuration, E-Ident does not show a status page to the End user, but instead, redirects the browser to the Merchant status URL. A status code is appended to the status URL.

Example: If the status URL is set to https://merchant/sta[tusurl.html?su=](http://sharepoint.local.bbsas.no/sites/inside/departments/adamesecurity/adames/TrustIdent/%20https:/merchant/statusurl.html) and the identification fails, the End user is redirected to [https://merchant/statusurl.html?su=authfailed](http://sharepoint.local.bbsas.no/sites/inside/departments/adamesecurity/adames/TrustIdent/%20https:/merchant/statusurl.html).

The list of message labels used by E-Ident is given below.

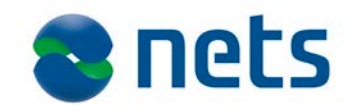

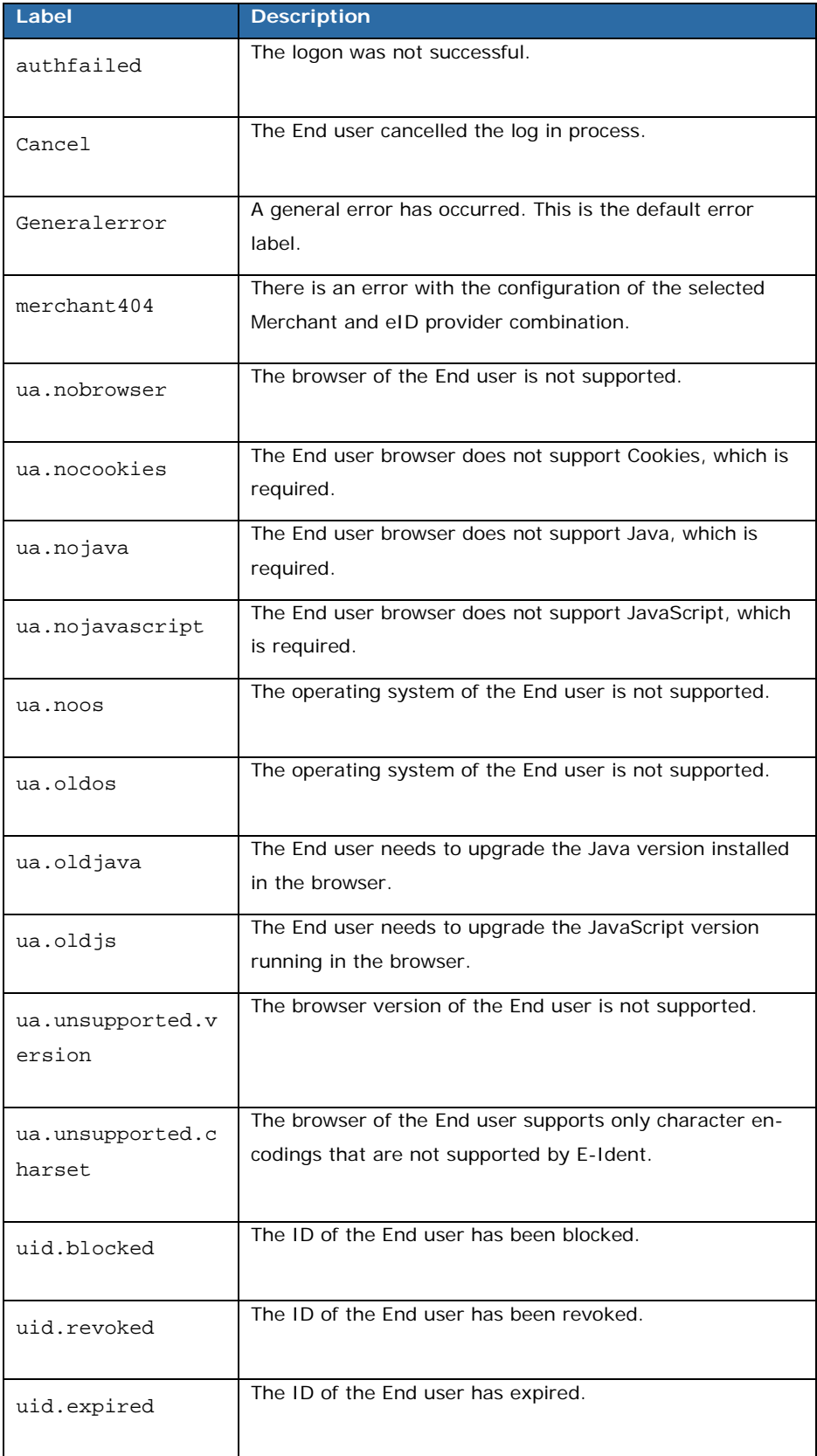

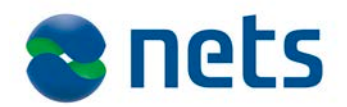

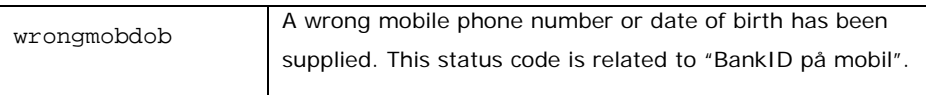

Note: Some status codes (such as merchant 404) are never sent to the Merchant status URL but handled internally by E-Ident.

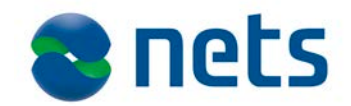

## <span id="page-23-0"></span>**5. Visual presentation**

The identification request allows Merchants to configure how the log in sequence is rendered. Merchant sites may provide presentation hints to E-Ident. These hints are used to determine how the log in pages are displayed (layout, font types, colours, etc.).

E-Ident has two presentation modes: *normal GUI* mode, and *reduced GUI* mode.

## <span id="page-23-1"></span>**Normal GUI** The *normal GUI* mode is the standard presentation mode. In *normal GUI*, the log in sequence is rendered within a E-Ident layout (colours, fonts, and graphics).

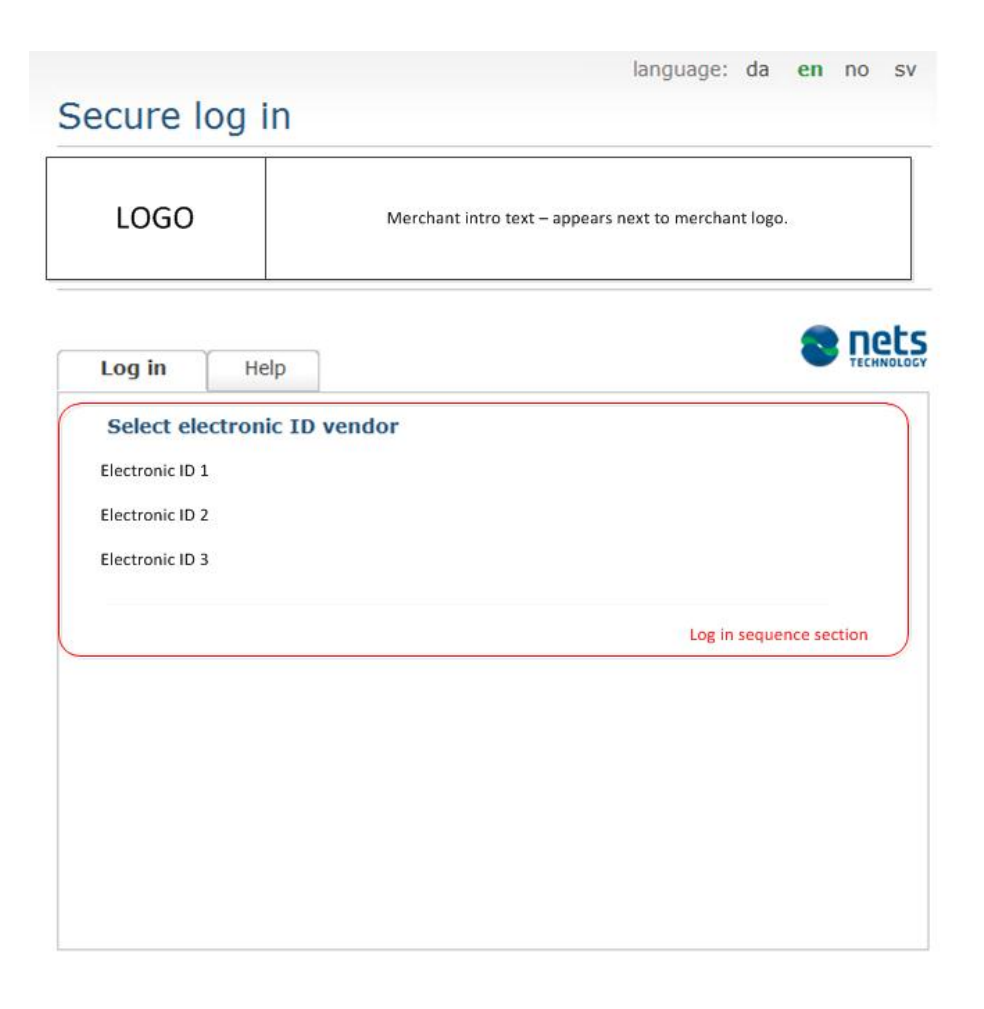

The layout presented to the End user contains elements that identify the Merchant (a Merchant logo, and introductory text). The Merchant is required to provide both the logo, and introductory text during configuration.

The screenshot above illustrates how *normal GUI* might look like with a

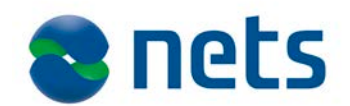

Merchant logo and accompanying text. All other page elements (including the language selection tabs at the very top) are standard E-Ident assets.

The following table lists the parameters required to specify normal GUI:

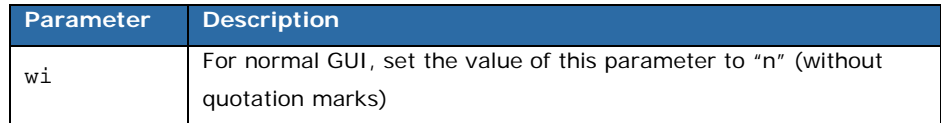

<span id="page-24-0"></span>**Reduced GUI In** *reduced GUI* mode, Merchants have greater control over the look and feel of the identification sequence.

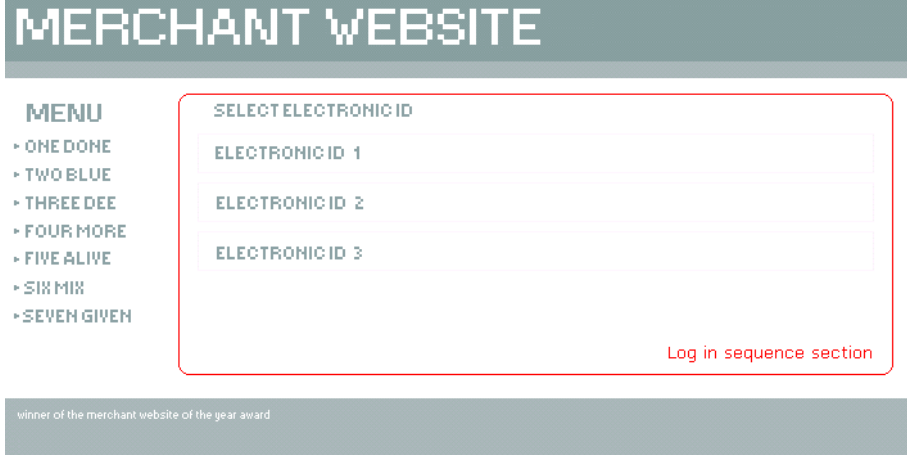

In *reduced GUI*, E-Ident allows Merchants to embed the log in sequence within the Merchant website. Notice how the font type and colour within the sequence has been matched to that of the Merchant site in the previous screenshot.

The following table lists the parameters required to specify *reduced GUI*:

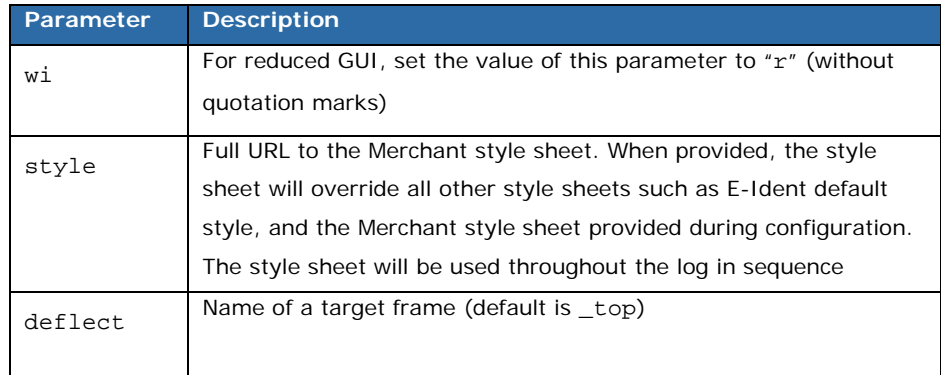

In addition to selecting *reduced GUI*, the Merchant is also required to provide some screen real estate for E-Ident (i.e. the Merchant site must provide E-Ident with an area within which to run). This can be accomplished

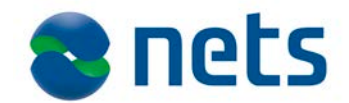

by using frames, iframes or layers.

The *deflect* parameter is used to specify which named frame (a window, a frame) the target URL will be displayed in. When not specified, the *deflect* has an assigned value of \_top.

A simple iframe can be set up with similar HTML code:

```
<iframe
  name="E-Ident"
  src="https://ti-pp.bbs.no/its/index.html?mid=merchantid&wi=r&..."
  height="512"
  width="640">
</iframe>
```
Please refer to the CSS style guide chapter for details of how the style sheets can be configured for E-Ident.

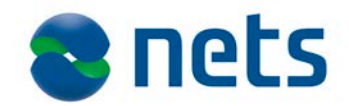

# <span id="page-26-0"></span>**6. CSS style guide**

<span id="page-26-1"></span>**Introduction** This section describes CSS style elements used in E-Ident. These styles can be modified by Merchant websites that wish to provide custom styles to End users.

> In all diagrams and figures, the various page components and sections will be marked in colorful frames (1), as illustrated in the figure below.

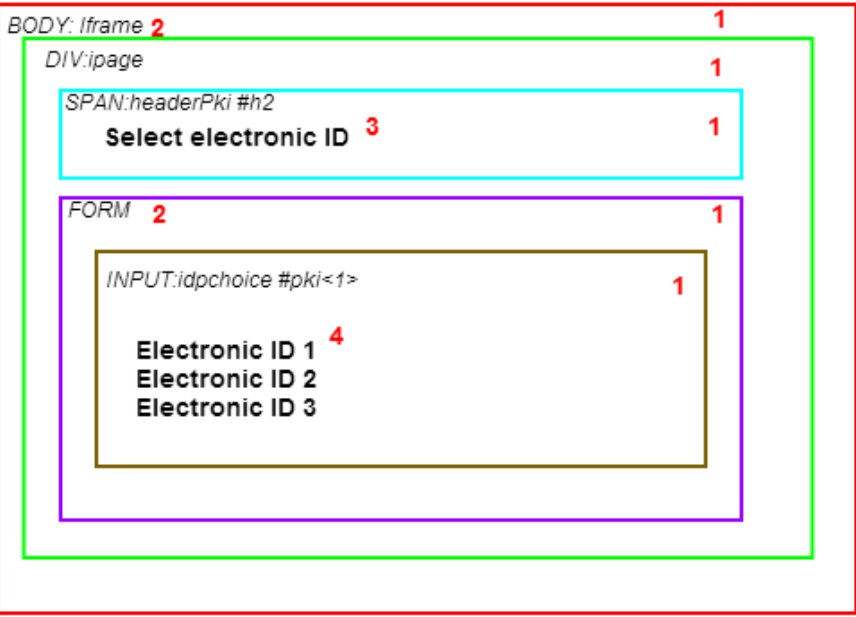

Each colored frame is represented in the HTML code as a block tag (2). A block tag could be either a BODY, DIV, TABLE, FORM. If the HTML tag has a CSS style assigned to it, that will be indicated together with the HTML tag (for instance, the BODY in the diagram above has a CSS style class named *iframe*.

Some page sequences have static content which is rendered as part of the page. (3) is in this case a static content element. In the diagram, the content has been laid out using the SPAN HTML tag. (4) is the main page content.

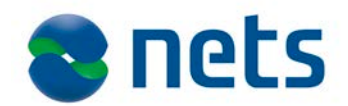

<span id="page-27-0"></span>**eID selection** E-Ident displays an eID provider selection page if the Merchant supports more than one eID provider. The eID selection page is skipped if there is only one valid eID provider for the current request.

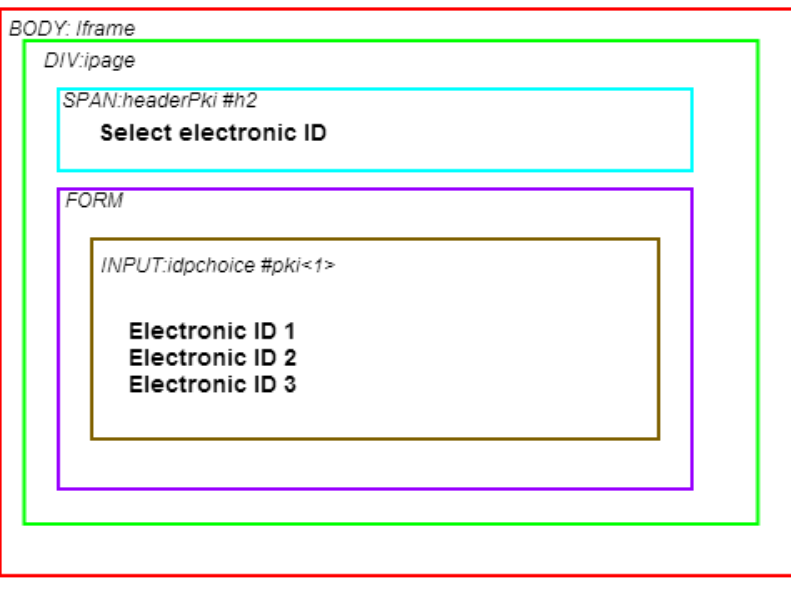

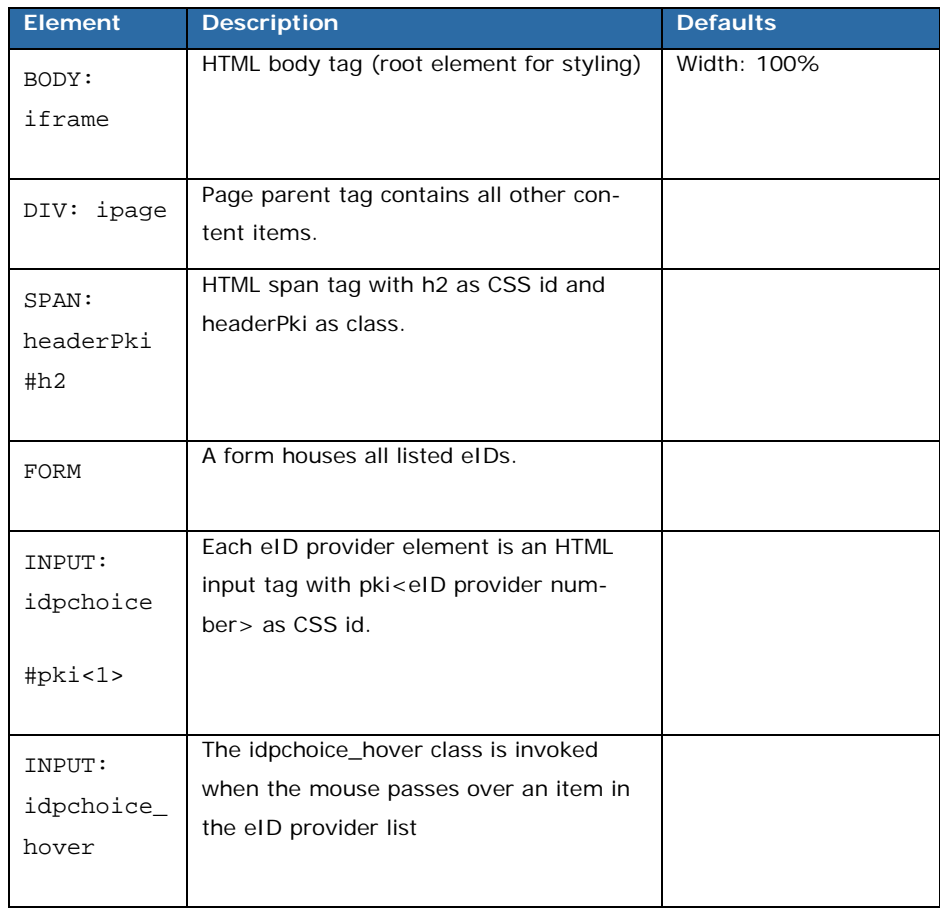

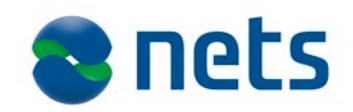

## <span id="page-28-0"></span>**Status page**

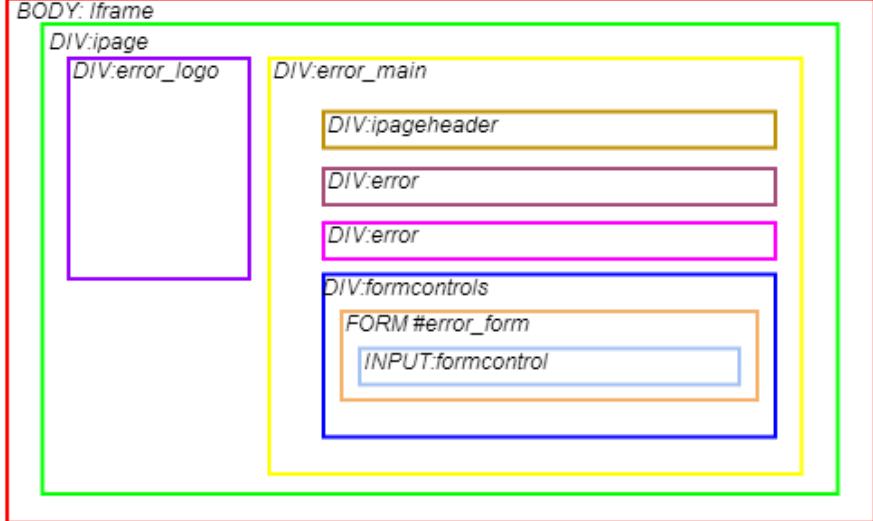

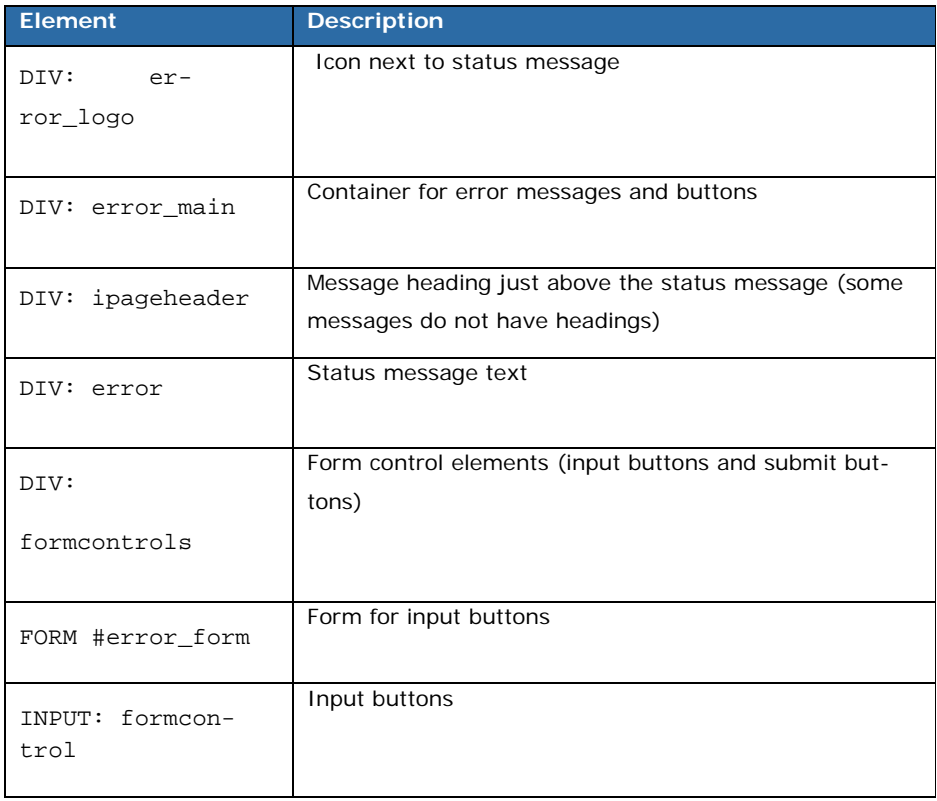

Please refer to the full CSS style sheet elements table in the appendix.

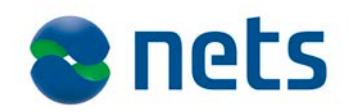

# <span id="page-29-0"></span>**7. Configuration**

<span id="page-29-1"></span>**Network address and protocols** 

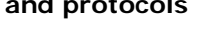

<span id="page-29-2"></span>**Recommended provider dimensions**

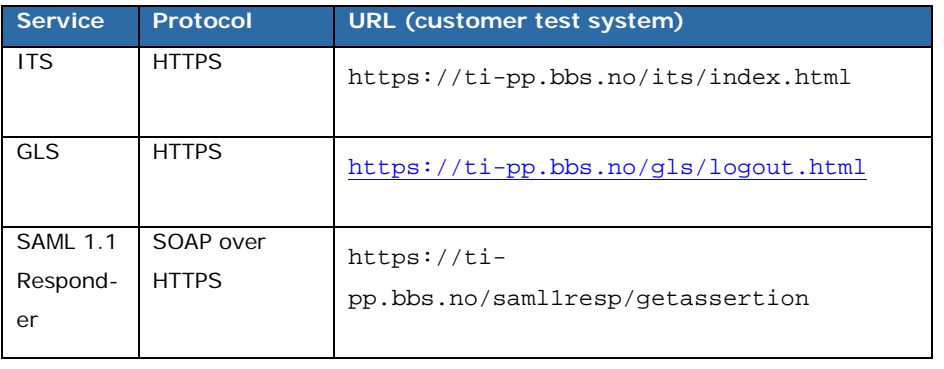

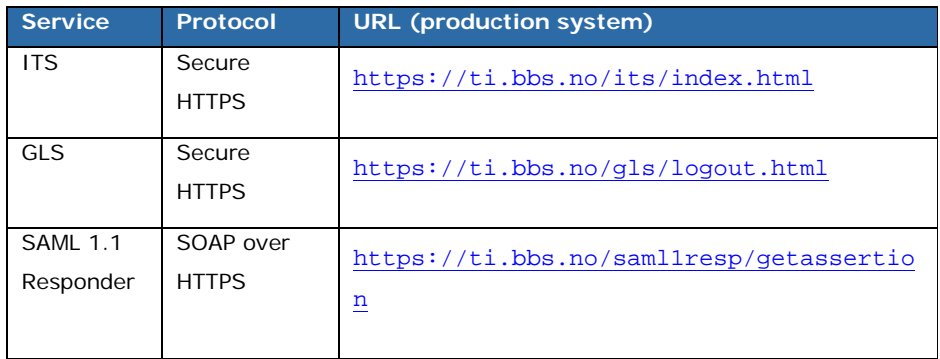

Note: All HTTPS servers listen on standard secure SSL port 443.

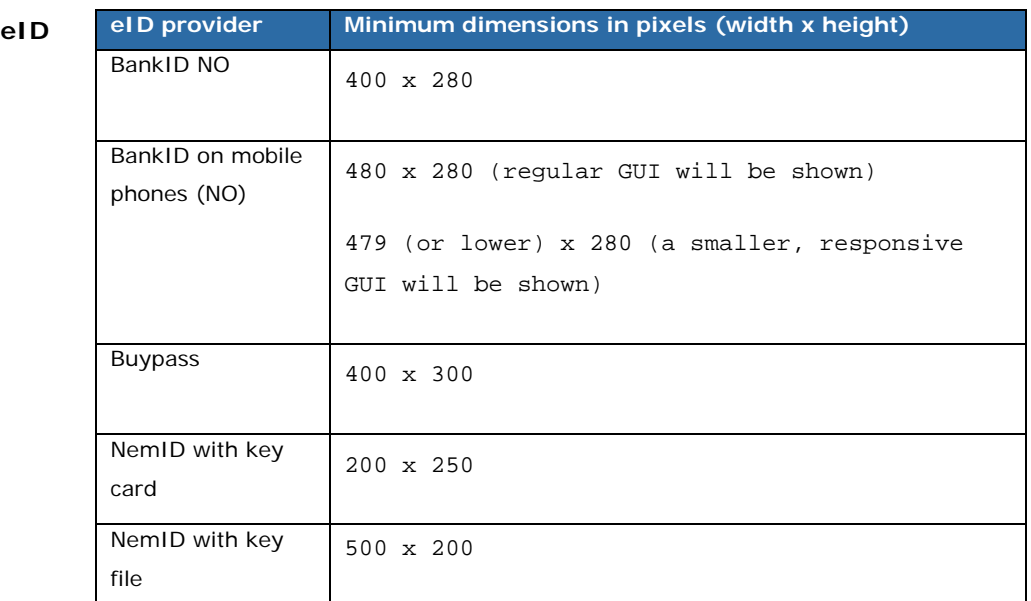

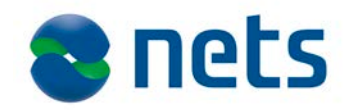

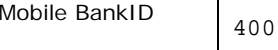

x 628

## <span id="page-30-0"></span>**System property timeouts**

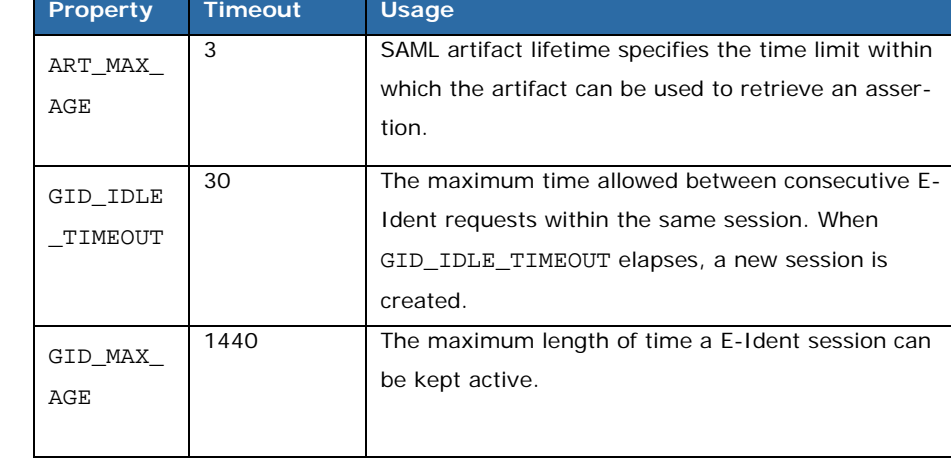

All time units are in minutes.

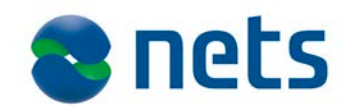

# <span id="page-31-0"></span>**8. Appendix 1**

### <span id="page-31-1"></span>**CSS Style sheet elements**

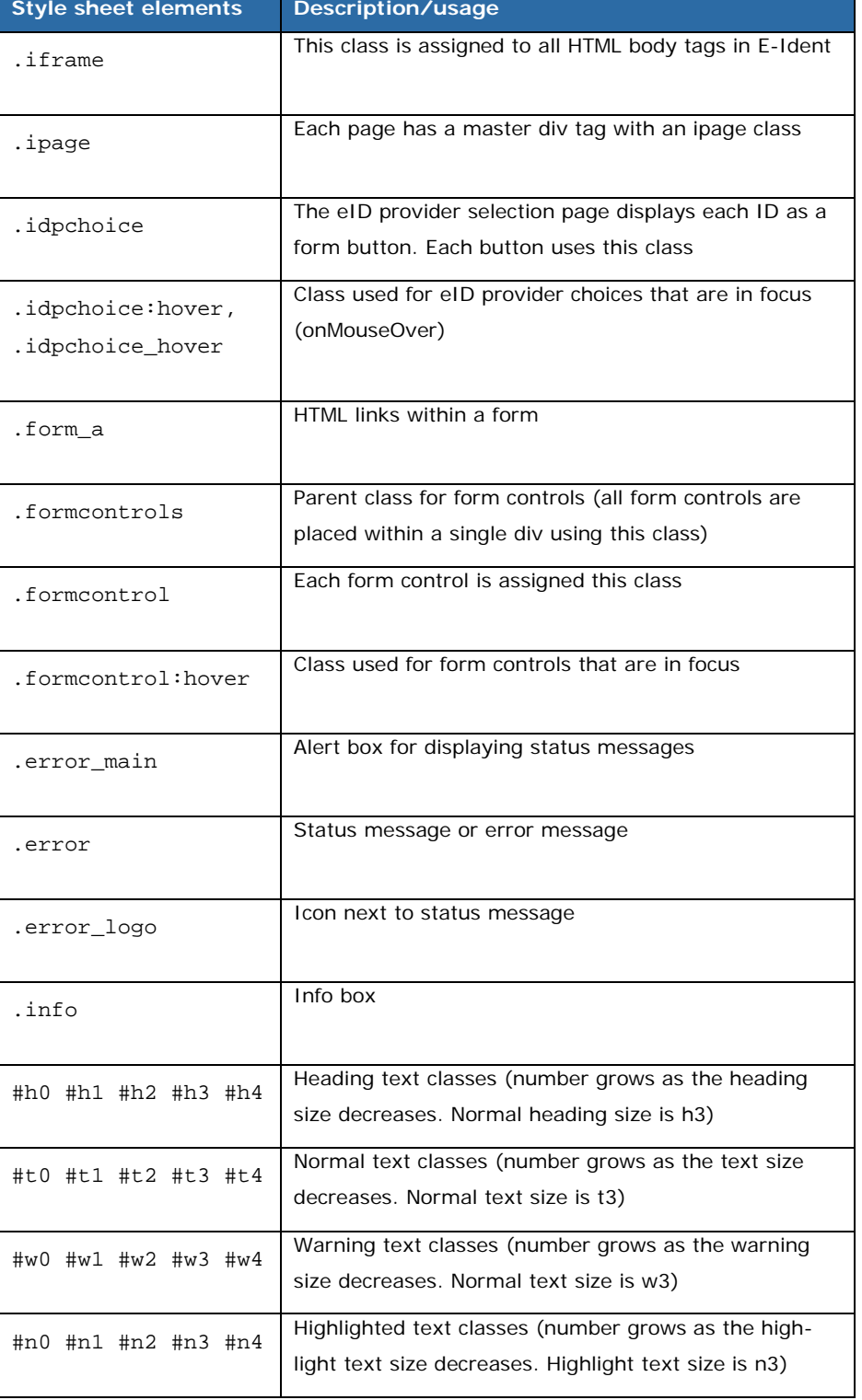

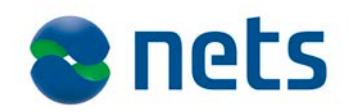

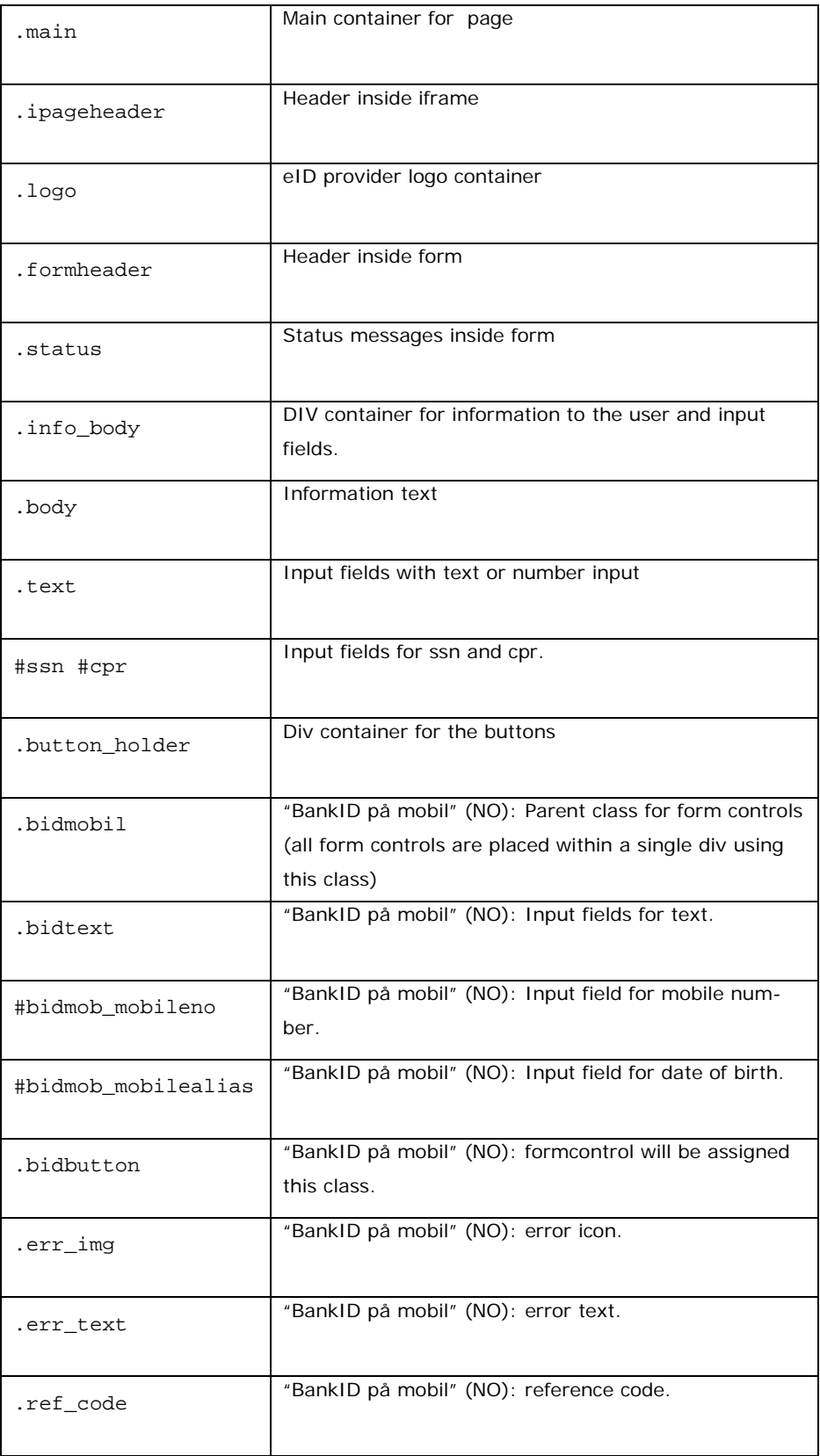

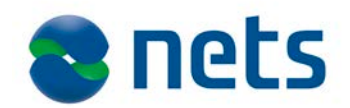

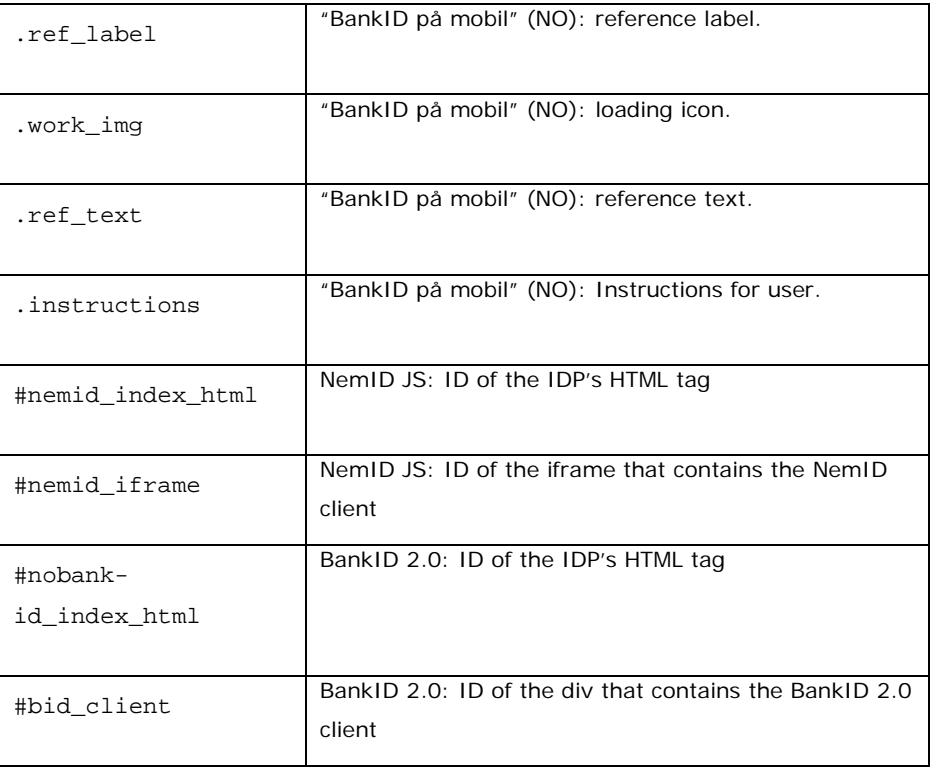

<span id="page-33-0"></span>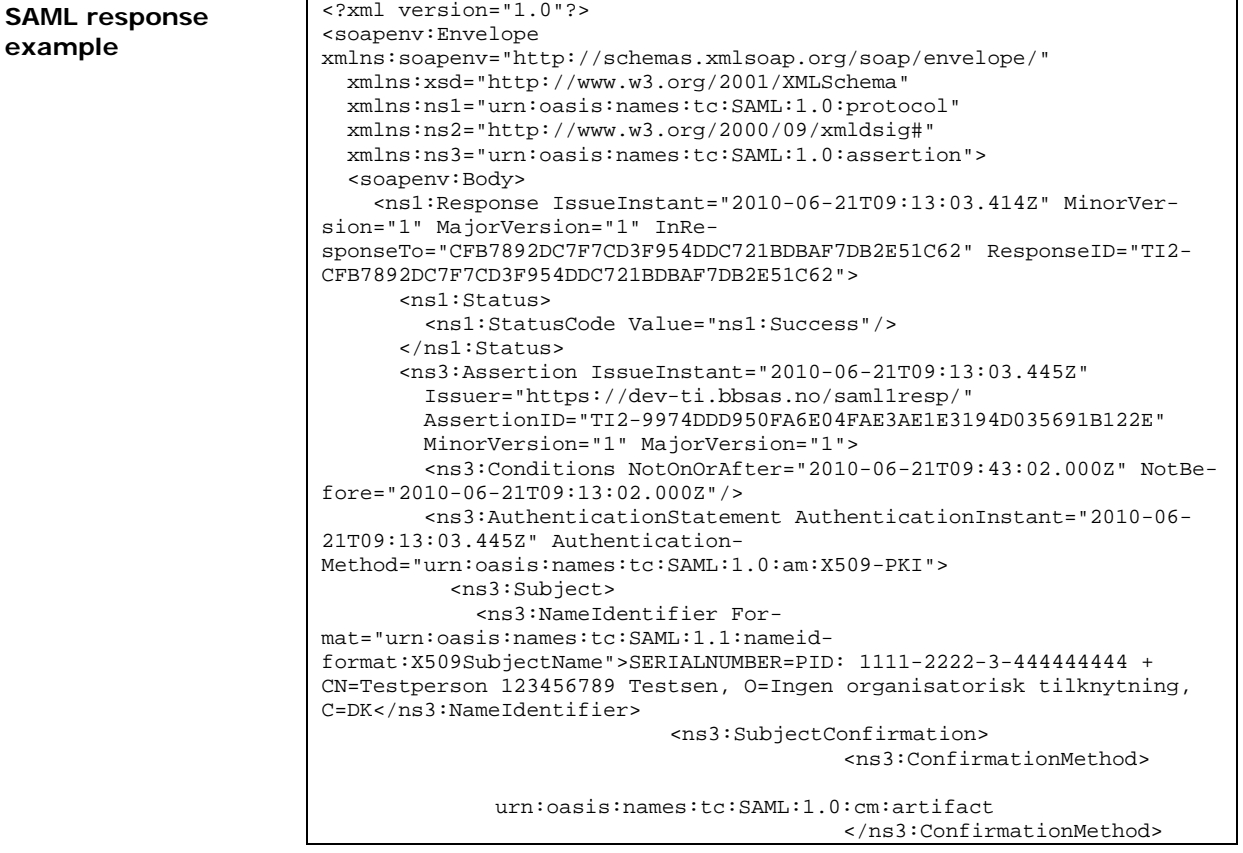

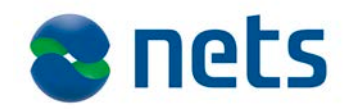

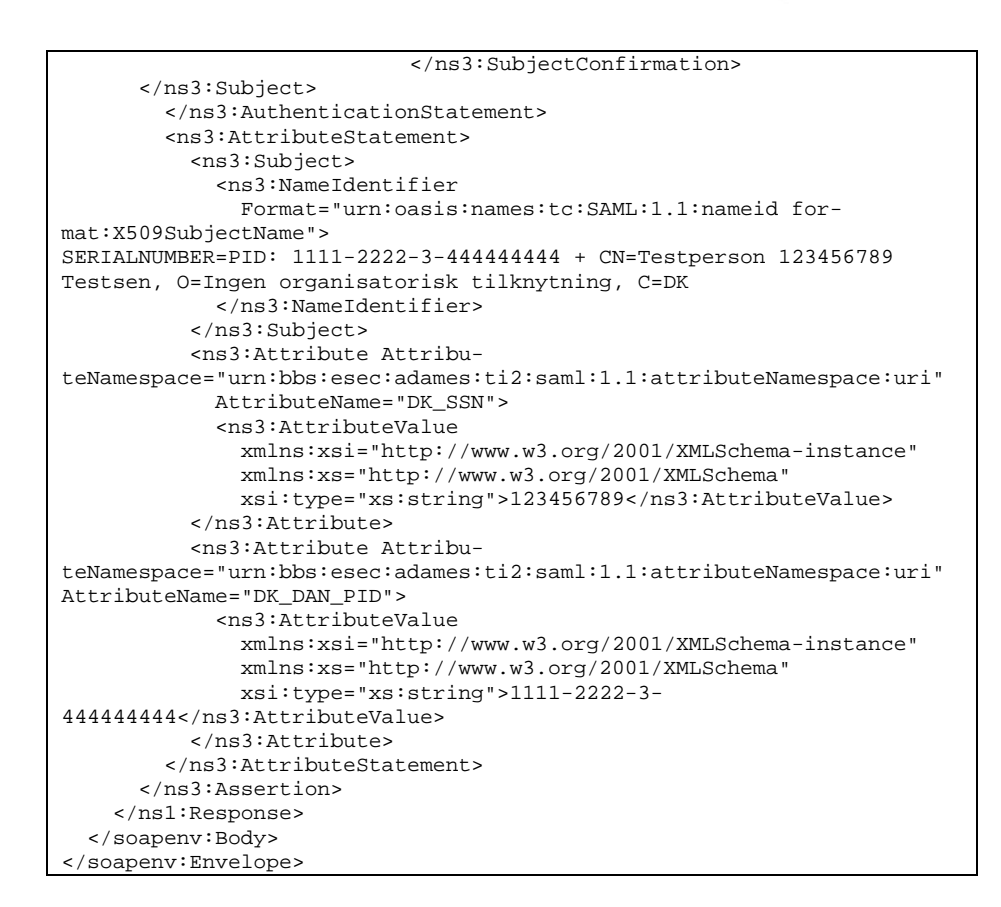

<span id="page-34-0"></span>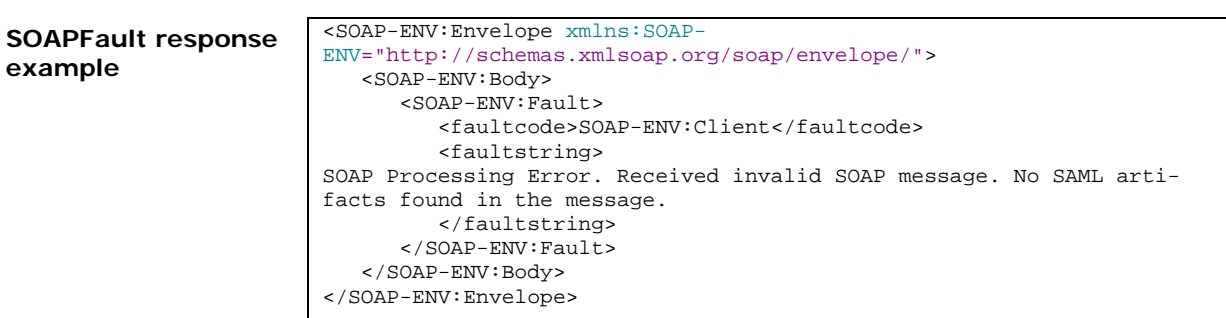

Example of a SOAPFault returned when an invalid SAML artifact is provided when querying for an assertion.

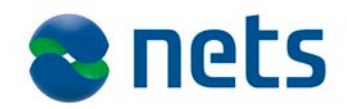

# <span id="page-35-0"></span>**E-Ident SAML WSDL WSDL of the web service**

```
<?xml version="1.0" encoding="UTF-8"?>
<definitions xmlns="http://schemas.xmlsoap.org/wsdl/" 
xmlns:soap="http://schemas.xmlsoap.org/wsdl/soap/" 
  xmlns:tns="http://www.bbs.no/esec/adames/ti2/saml11/2010/06#" 
  xmlns:xsd="http://www.w3.org/2001/XMLSchema" 
  xmlns:saml="urn:oasis:names:tc:SAML:1.0:protocol" 
targetNamespace="http://www.bbs.no/esec/adames/ti2/saml11/2010/06#">
   <types>
     <xsd:schema>
       <xsd:import namespace="urn:oasis:names:tc:SAML:1.0:protocol" 
schemaLocation="oasis-sstc-saml-schema-protocol-1.1.xsd"/>
     </xsd:schema>
   </types>
   <message name="request">
     <part name="parameters" element="saml:Request"/>
   </message>
   <message name="response">
    <part name="parameters" element="saml:Response"/>
   </message>
   <portType name="GetAssertion">
     <operation name="getassertion">
       <input message="tns:request"/>
       <output message="tns:response"/>
     </operation>
   </portType>
   <binding name="GetAssertionPortBinding" type="tns:GetAssertion">
     <soap:binding style="document" 
transport="http://schemas.xmlsoap.org/soap/http"/>
     <operation name="getassertion">
       <soap:operation/>
       <input>
         <soap:body use="literal"/>
       </input>
       <output>
         <soap:body use="literal"/>
       </output>
     </operation>
   </binding>
   <service name="GetAssertionService">
    <port name="GetAssertionPort" bind-
ing="tns:GetAssertionPortBinding">
       <soap:address loca-
tion="https://ti.bbs.no/saml1resp/getassertion"/>
     </port>
   </service>
</definitions>
```
Please note that the SOAP address location for customer test environment will vary from the URL provided in the above example.

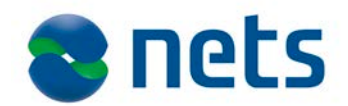

# <span id="page-36-0"></span>**E-Ident assertion**

**attributes** The following table lists all available assertion attributes that may be returned in a SAML response. Not all attributes are available in all SAML responses. The list of returned attributes is specific to the eID provider used for identification.

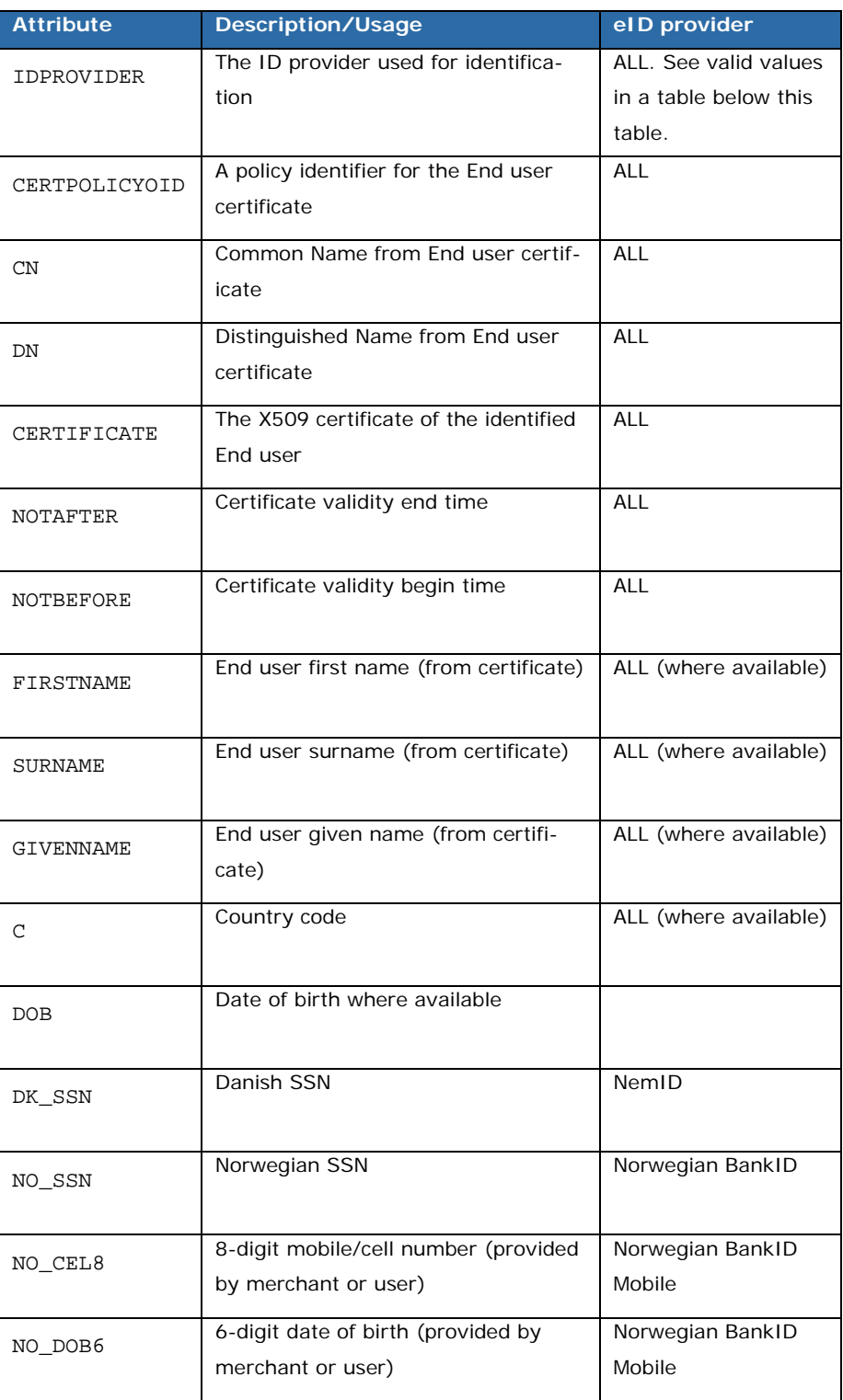

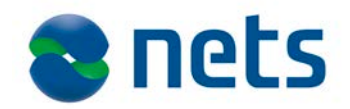

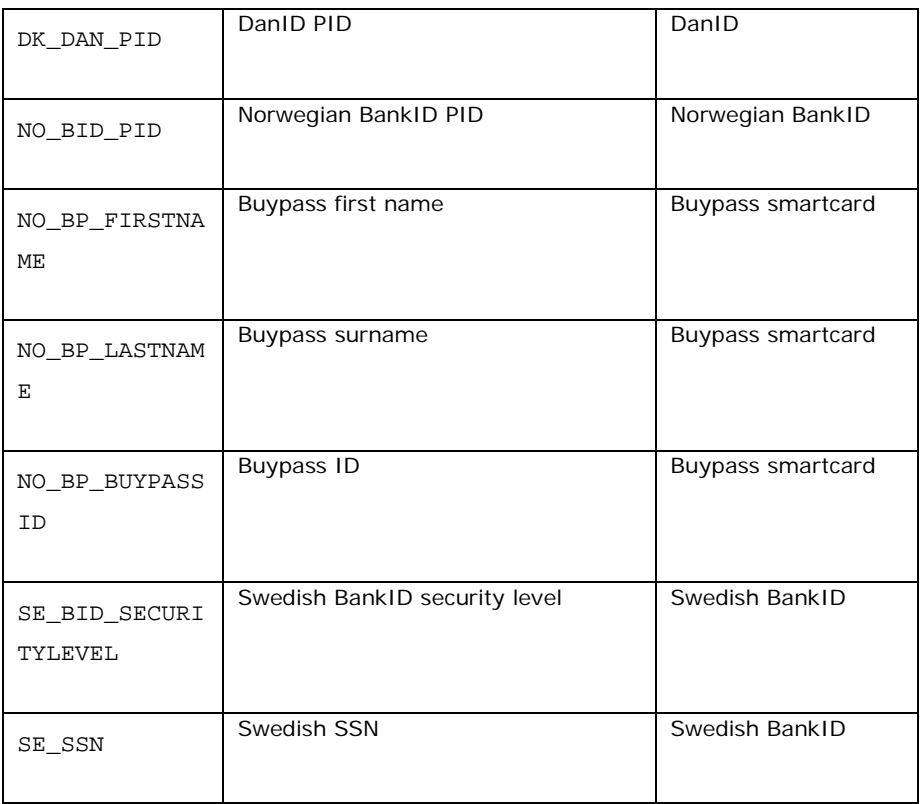

The following table gives the valid values for the IDPROVIDER attribute:

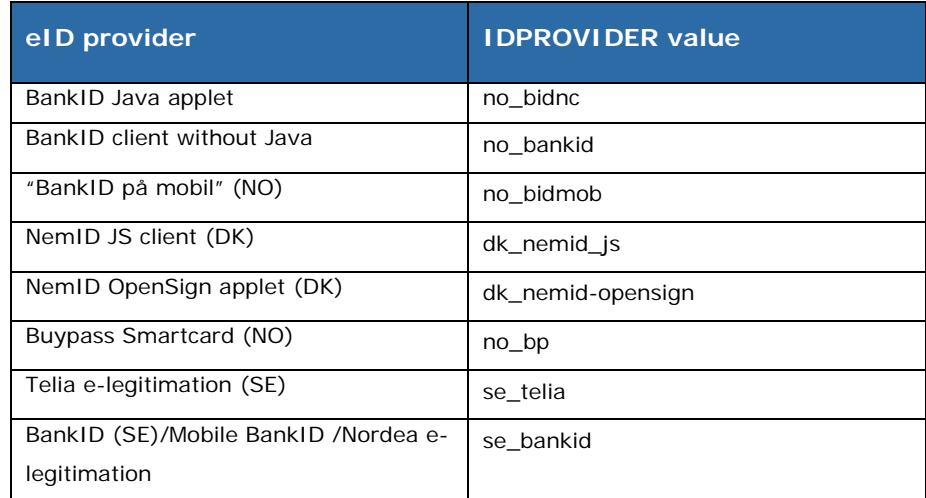

# <span id="page-37-0"></span>**Basic E-Ident**

**requirements** E-Ident uses HTTP cookies to temporarily store session data. The stored requirements data is only used to manage the state of the current session and has a lifetime ranging from a few seconds to at least a whole day. No sensitive, private, or critical information is stored in the HTTP cookies, and it is only used when SSO and the Global Logout possibility shall be used. For all other needs E-Ident will enforce URL rewrite instead of cookies.

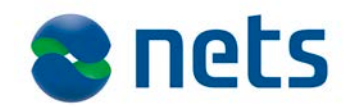

For browsers that do not support 3rd party cookies (when E-Ident are used with reduced GUI) E-Ident will enforce URL rewrite instead of cookies. SSO and Global Logout are not supported in this mode.

E-Ident requires that web browsers also have been enabled to run Java applets and Javascript.

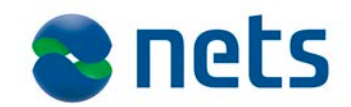

# <span id="page-39-0"></span>**9. Appendix 2 – eID providers**

<span id="page-39-1"></span>**Introduction** This appendix aims to list information regarding the different eID providers.

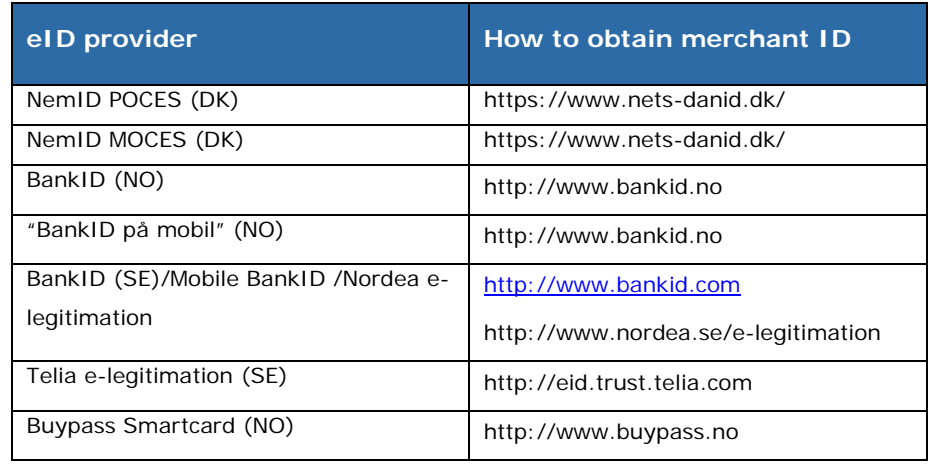

# <span id="page-39-2"></span>**How to enable a**

**now to enable a**<br>To enable a new eID for your Merchant site, the following steps should be fulfilled:

- Send an updated version of the "Nets Signing and Identification Services Technical configuration form" to support. If the eID should be added to your existing Merchant site, please state existing site and your MerchantID. Complete the applicable fields in the chapter regarding eID's.
- <span id="page-39-3"></span>Specific eID details like eID information, merchant certificates and test certificates are provided later in this chapter.

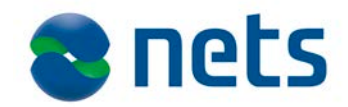

# <span id="page-40-0"></span>**BankID (NO)**

<span id="page-40-3"></span><span id="page-40-2"></span><span id="page-40-1"></span>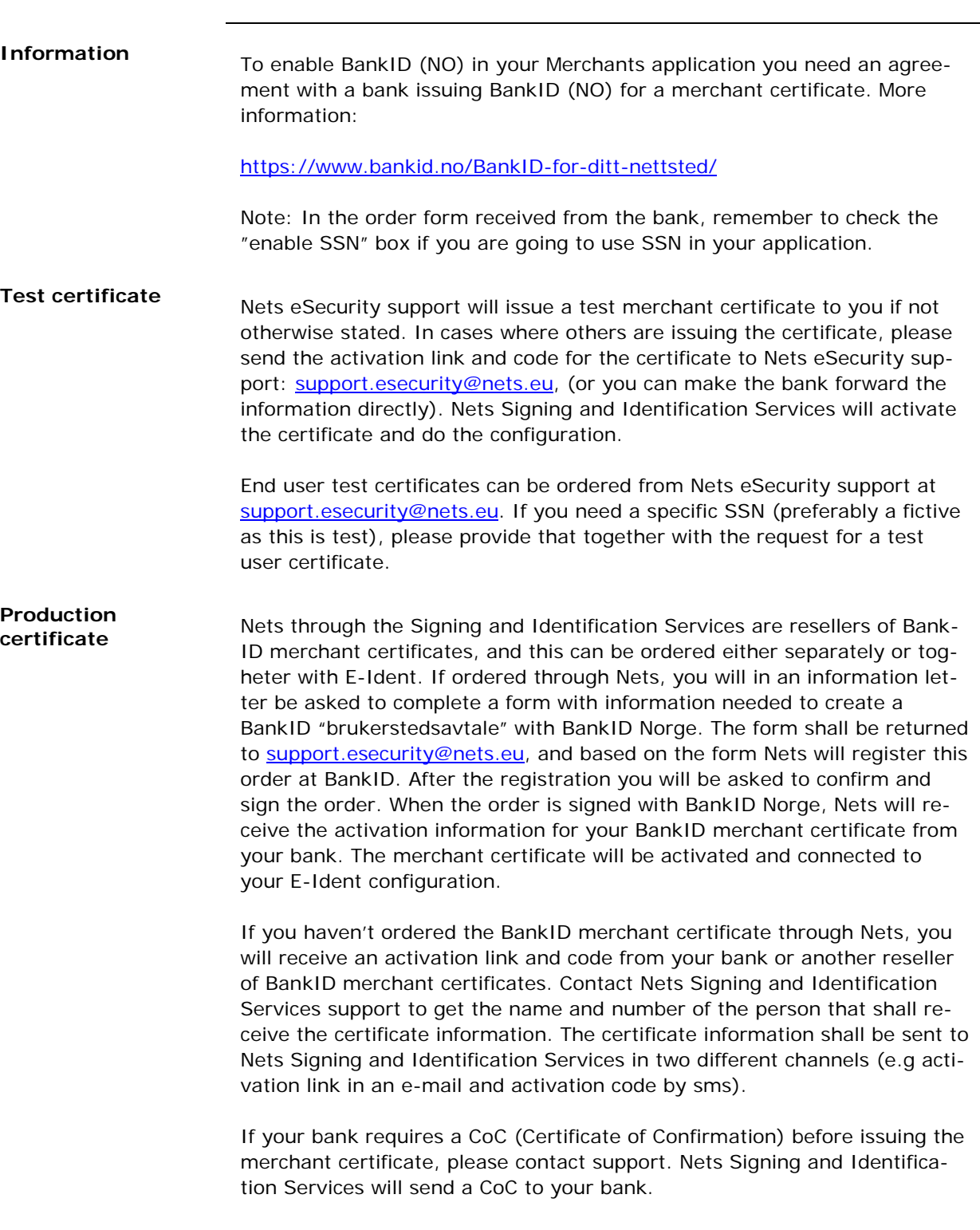

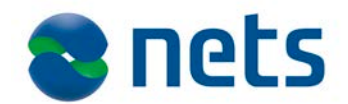

# <span id="page-41-0"></span>**BankID 2.0**

**EXAMPLE 2.0**<br> **(without Java)** From the 2.0 release of BankID, the BankID client is independent of Java. The E-Ident service is updated to support the new BankID client without Java. This section will explain what to do to start using the new BankID client and customer impact.

### *Migration and getting started*

Migration to BankID 2.0 from BankID Java applet:

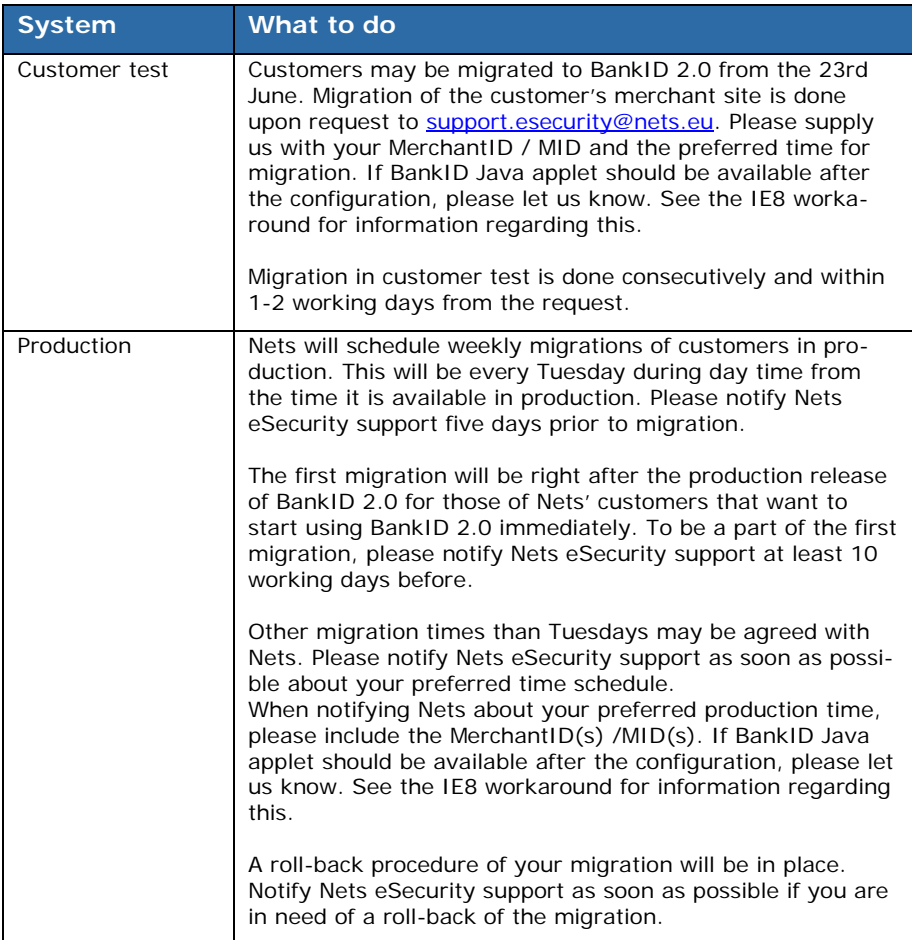

### *Customer impact*

The migration to BankID 2.0 may be done without any specific changes in the interface between the customer and the E-Ident service. The following should however be considered:

- 1. The use of BankID 2.0 and Internet Explorer 8. It will not be possible to use IE 8 together with the BankID 2.0 client. A solution to use IE8 together with the "old" BankID Java applet will be added prior to production.
- 2. There will be no changes to the forcepkivendor parameter.

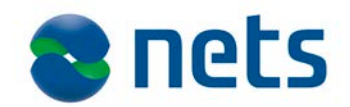

- 3. Migration to BankID 2.0 will impact graphical appearance and platform support. Nets strongly advices the customers to use the customer test facilities to test migrated systems before opening for the production system. The recommended and minimum IFRAME sizes from BankID are:
	- a. Large screen (Desktop/tablet): 396px (w) by 280px (h) (recommended) / 370px (w) by 204px (h) (minimum)
	- b. Small screen (Smartphone) (only minimum sizes): 320px (w) by 350px (h) (portrait) / 480px (w) by 200px (h) (landscape)
- 4. The optional small applet in E-Ident is now set to the minimum IFRAME size. Customers need to configure their applications with this IFRAME size.
- 5. The IDPROVIDER attribute in the SAML artifact has been changed from no\_bidnc to no\_bankid when BankID 2.0 has been used. The no\_bidnc parameter will be returned when the BankID with Java Applet has been used.
- 6. Some customers may experience that the BankID client has been cropped inside the IFRAME. This is solved by adjusting your CSS file. See the "CSS file adjustment" section on the next page.

### *IE 8 workaround*

IE 8 is not supported with BankID 2.0. To be able to still support IE 8 a workaround to load the "old" BankID Java Applet will be made available. This functionality is not available in the first release of BankID 2.0 support in E-Ident. Please make sure to notify our support that you want both BankID 2.0 and BankID Java Applet to be available.

If your Merchant configuration is made available with both BankID 2.0 and BankID Java Applet, the parameter "forcepkivendor" must be used to determine which client to start. The "no\_bidnc" will start the BankID Java Applet, while "no bankid" will start the BankID 2.0 client. If the "forcepkivendor" parameter is not given, BankID 2.0 will be started. The user will never get the possibility to select between BankID 2.0 client and Bank-ID Java Applet. If the "Select" page from E-Ident is shown to the end user, only one choice for BankID will appear, and this is the newest version of BankID.

Note: If you today are using the "forcepkivendor" parameter, your implementation must be changed so that the "no\_bidnc" parameter is not sent as default. If you have not specified that the BankID Java Applet shall be

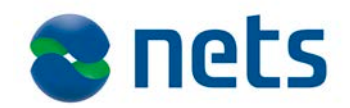

available for your configuration, both "forcepkivendor" parameters ("no\_bidnc" and "no\_bankid") will start the BankID 2.0 client.

See more about the "forcepkivendor" parameter in chapter [4](#page-11-0) of this document.

### *CSS file adjustment*

The BankID 2.0 client must be styled with CSS to display properly. The default styling has CSS rule that set the proper sizes. If you override styling, your style sheet must be updated for the new BankID client. Styling can be overridden either by setting av style URL in the merchant configuration or by sending a style parameter when starting identification.

The default CSS styling sets width and height to 100%. The client will then expand to fill the container (iframe), regardless of the container size.

When overriding styling, the sample CSS below will produce the same effect as the default styling.

```
#nobankid_index_html {
                           height: 100%;
                           overflow-y: hidden; /* make sure no scroll bar is shown */
                        }
                        #nobankid_index_html .iframe,
                        #nobankid_index_html .iframe .ipage {
                            height: 100%;
                        }
                        #nobankid_index_html .iframe .ipage .main {
                            height: 100%;
                           min-height: 200px;
                        }
Known issue With the BankID-app it is not always possible to detect if the app is in-
                        stalled on the device used for identification. It is also a known issue re-
                        garding automatic start of the BankID-app when using Android OS. 
                        When the app is closing, E-Ident tries to redirect the user back to the
```
<span id="page-43-0"></span>browser. However, it is not guaranteed that the user is redirected back to the same browser as the one that started the session. The merchant implementation must support that the end user are redirected back in a new web browser, eg cookies cannot be used.

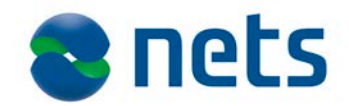

# <span id="page-44-0"></span>**"BankID på mobil" (NO)**

<span id="page-44-5"></span><span id="page-44-4"></span><span id="page-44-3"></span><span id="page-44-2"></span><span id="page-44-1"></span>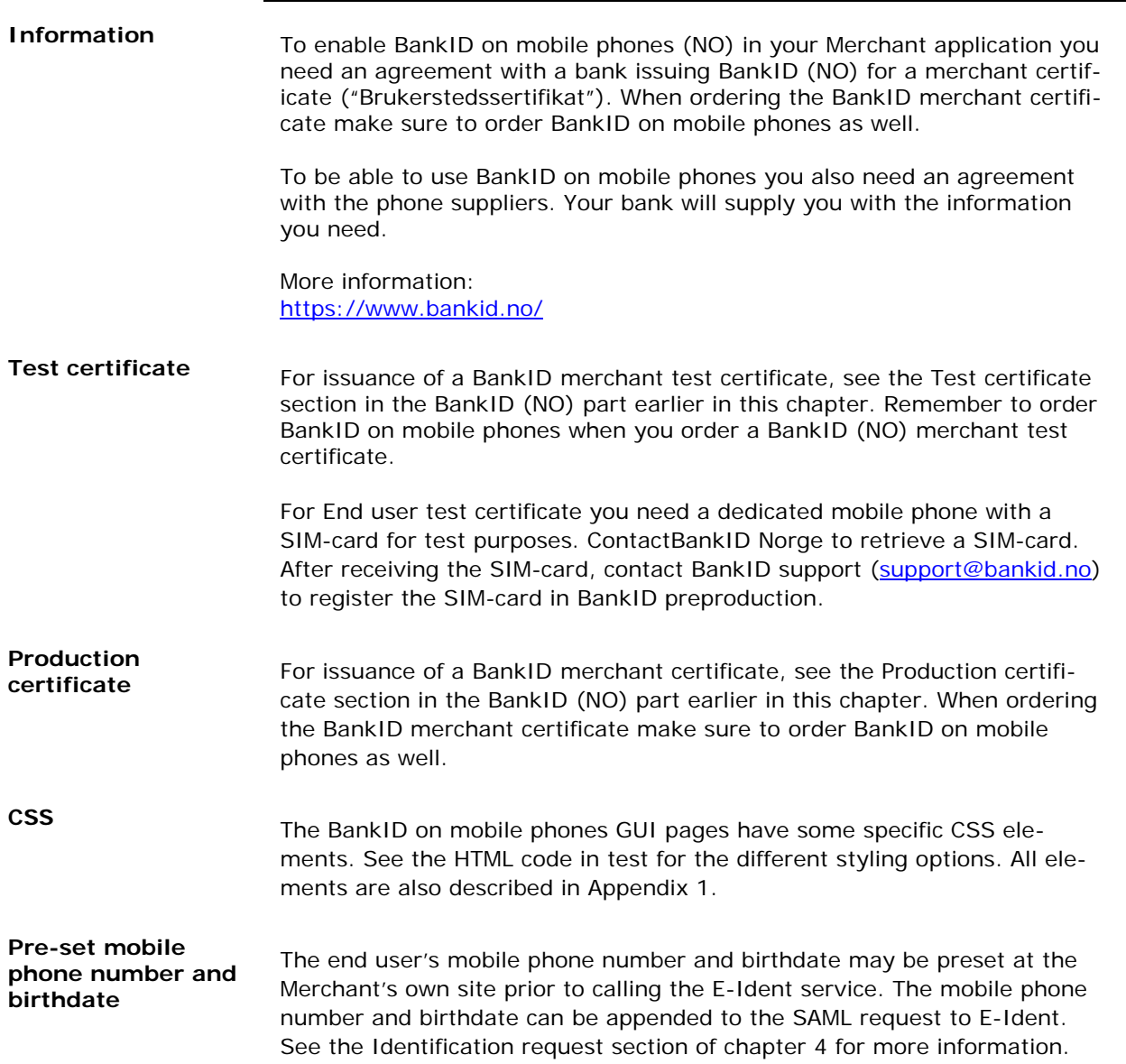

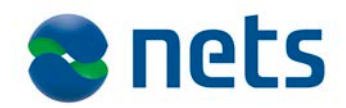

# <span id="page-45-0"></span>**BankID (SE)**

<span id="page-45-3"></span><span id="page-45-2"></span><span id="page-45-1"></span>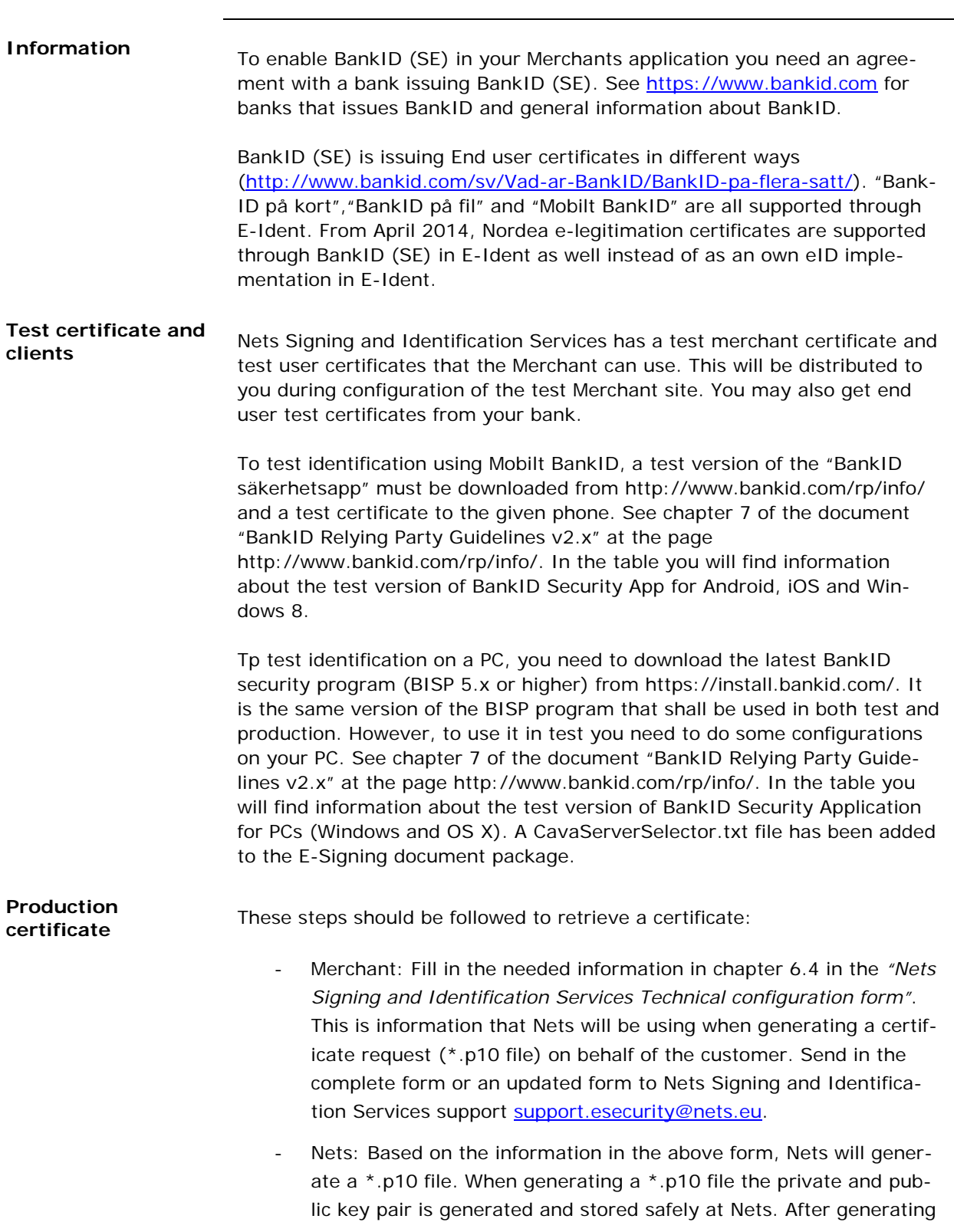

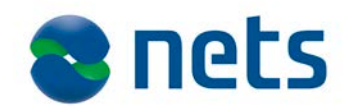

the file, Nets will e-mail this to the Merchant.

- Merchant: E-mail the certificate request to your bank. The certificate the merchant gets in return must be forwarded to Nets Signing and Identification Services support [support.esecurity@nets.eu.](mailto:trustsolutionssupport@nets.eu)
- Nets: Configures your Merchant site with support for BankID (Sweden).

To support the use of Mobile BankID, the merchant certificate must include a display name. Most certificates issued after 31.12.2012 have been issued with this element.

<span id="page-46-0"></span>**Autostart and PresetID in BankID**  BankID has two different clients. One client for PC and MAC, this is called "security program" and one for mobile devices (iOs, android, winPhone) called app.

> All authentication operations must first be initialized towards the BankID infrastructure. Hence, the client will after startup connect to BankID infrastructure to check if the user has any pending operation. There are two methods of registering an operation in BankID, with or without SSN (Social Security Number/Person number). The differences between these two methods are how the client will be started. The client can be started with a reference or without. If you start the client with a reference the client will contact the BankID infrastructure and fetch the operation linked to this reference. If the client is not started with a reference the client will connect to the BankID infrastructure and check if there are any operations linked to the user's SSN. In practice, these two different methods are used to start the client on the device the user has initialized the operation, or to start the client on another device (e.g. sitting on a PC, but wants to use BankID on the phone). If you want to start the client on another device the SSN must be used.

> To realize the use of this functionality, the E-Ident service uses the two parameters "autostart" and "presetid". See section [Identification request](#page-12-0) in chapter [4](#page-11-0) for information about these parameters.

The following rules applies when using the autostart and presetid parameters:

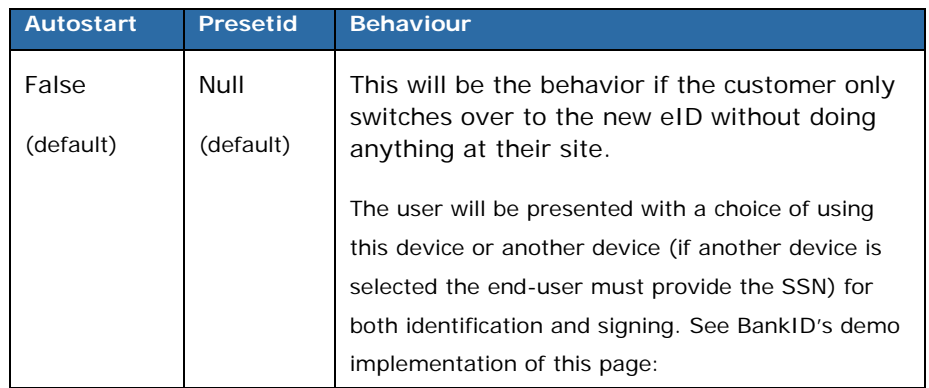

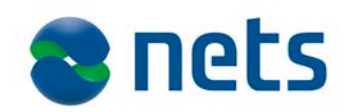

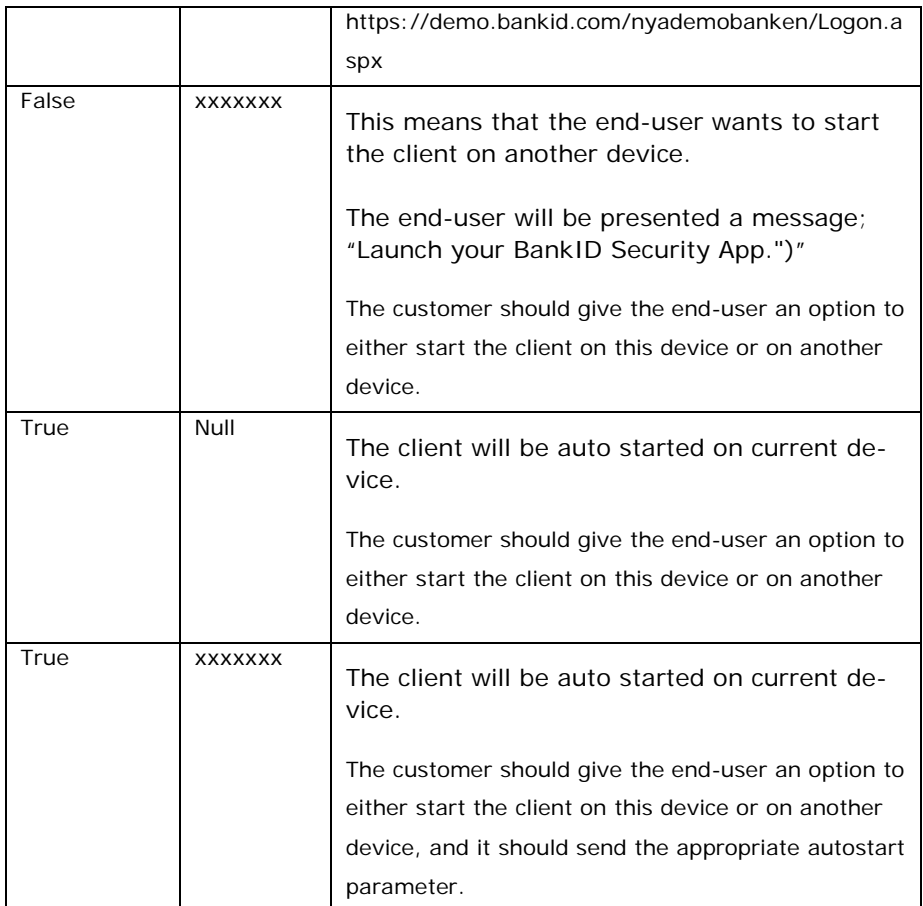

### <span id="page-47-0"></span>**Differentiate between the different end user certificate**

To differentiate between the different end user certificate types, the Merchant can use the "CERTPOLICYOID" parameter from the assertion. A list of all available certificate policy oid's is available in the latest version of the document "BankID Relying Party Guidelines" on [www.bankid.com/rp/info.](http://www.bankid.com/rp/info)

<span id="page-47-1"></span>**Known issue** With the Mobile BankID app it is not always possible to detect if the app is installed on the device used for identification.

> When the app is closing, E-Ident tries to redirect the user back to the browser. However, it is not guaranteed that the user is redirected back to the same browser as the one that started the session. The merchant implementation must support that the end user are redirected back in a new web browser, eg cookies cannot be used.

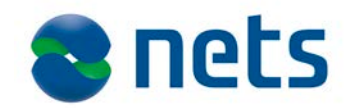

# <span id="page-48-0"></span>**Telia e-legitimation (SE)**

<span id="page-48-3"></span><span id="page-48-2"></span><span id="page-48-1"></span>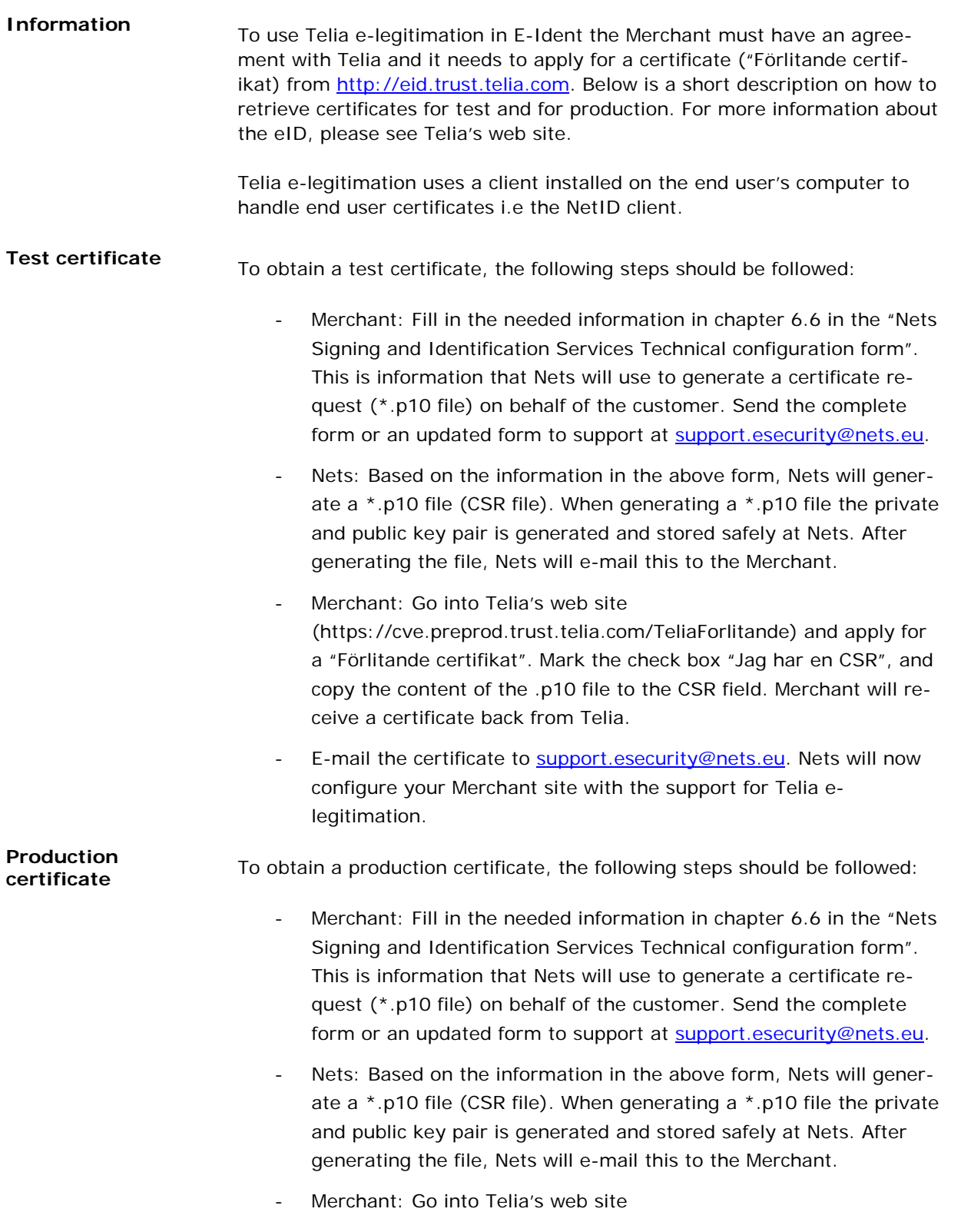

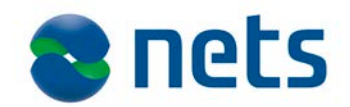

<span id="page-49-1"></span><span id="page-49-0"></span>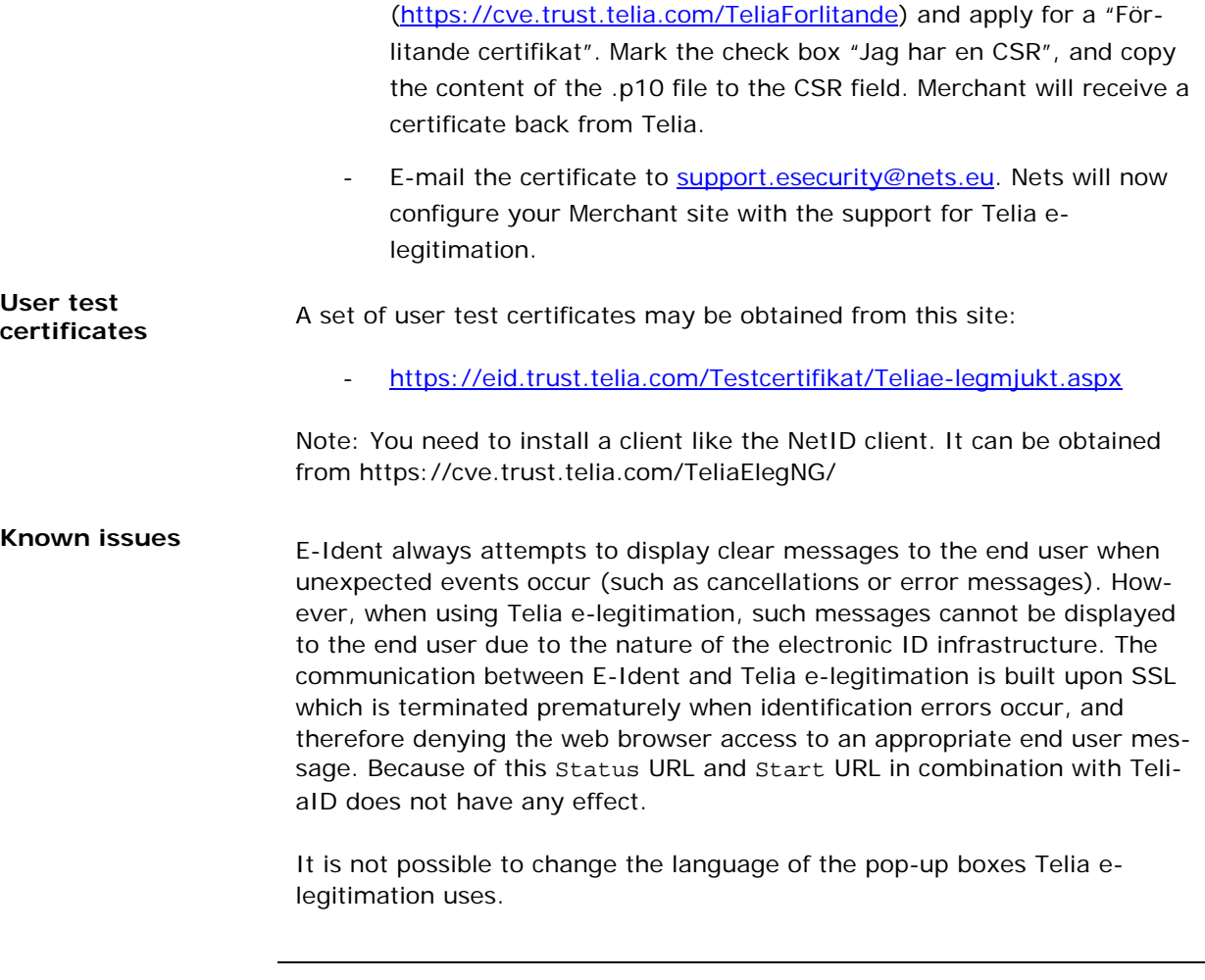

## <span id="page-49-2"></span>**Buypass (NO)**

<span id="page-49-3"></span>**Information** Buypass merchant certificates must be ordered from Buypass Smartkort [\(www.buypass.no\)](http://www.buypass.no/). Buypass will issue two sets of certificates. The keystore certificates (used to secure communication between Buypass and E-Ident) will be sent by registered mail to Nets, and the password will be sent to a defined person in Nets. The Buypass merchant certificate (used to seal the SDO) will be sent by e-mail to the person ordering the certificates and the password is sent registered to either the person ordering it or a defined person in Nets. The last part must be agreed between the merchant and Nets.

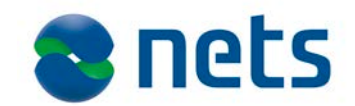

## <span id="page-50-0"></span>**NemID – personal (POCES) and employee (MOCES) certificates (DK)**

<span id="page-50-1"></span>**Information** NemID with both personal (POCES) and employee (MOCES) certificates are supported through the E-Ident service. Information about these eID's can be found at NemID's webpages:

- [http://www.nets.eu/dk-da/Produkter/Sikkerhed/NemID](http://www.nets.eu/dk-da/Produkter/Sikkerhed/NemID-tjenesteudbyder/Pages/default.aspx)[tjenesteudbyder/Pages/default.aspx](http://www.nets.eu/dk-da/Produkter/Sikkerhed/NemID-tjenesteudbyder/Pages/default.aspx)
- [http://www.nets.eu/dk](http://www.nets.eu/dk-da/Produkter/Sikkerhed/medarbejdersignatur/Pages/default.aspx)[da/Produkter/Sikkerhed/medarbejdersignatur/Pages/default.aspx](http://www.nets.eu/dk-da/Produkter/Sikkerhed/medarbejdersignatur/Pages/default.aspx)

The NemID eID are offering two different clients for End users. One is the JS client (replaces the OTP applet) and the other is the OpenSign applet. The JS client and OpenSign applet again offers the possibility to identify with either personal (POCES) or employee (MOCES) certificates.

If the End user shall be presented with a list of possible eID's to identify himself with it is recommended to use the following description in "":

- "NemID med nøglekort" (the JS client)
- "NemID med nøglefil" (the OpenSign applet)

To be able to offer identification using NemID (Personal certificate/POCES) and/or NemID Medarbejdersignatur ((Employee certificate/MOCES), Nets need to configure your Merchant site with a NemID Virksomhedssignatur (organization certificate/ VOCES).

The next sections list the steps you need to complete to be configured in the E-Ident service with NemID.

- First, you need to enter into an agreement about the PID/CPR service. This applies to all customers. See the section about [PID/CPR](#page-51-0)[service.](#page-51-0)
- Secondly, you need to order test and production certificates. If you are not a NemID service provider, you will also need to enter into an agreement to be a service provider. The process of ordering test and production certificates are slightly different whether you are an existing service provider or a new. When continue reading, if you are already an existing NemID Service Provider, continue to read and follow the steps in the sections about [PID/CPR-service](#page-51-0) and [Ex](#page-51-1)[isting NemID Service Provider.](#page-51-1) If you are a new NemID Service Provider, continue to read and follow the steps in the sections about [PID/CPR-service](#page-51-0) and [New NemID Service Provider.](#page-53-0)

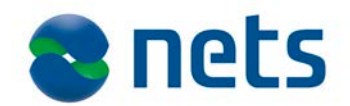

# <span id="page-51-1"></span><span id="page-51-0"></span>**PID/RID cpr-PID/RID cpr-**<br>**service** NemID offers a PID/RID<sup>[2](#page-51-2)</sup>cpr-service that can match a user's PID/RID with a CPR number. The service is provided by the Agency for Digitisation. Access to the PID/CPR-service requires that Service Providers enter into an agreement with associated conditions for use of the service. The use of the service is free of charge, and all customers using the E-Ident service should enter into an agreement about the PID/RID cpr-service. To get access to the PID/RID cpr-service, please go to and follow the steps: - [http://www.nets.eu/dk-da/Produkter/Sikkerhed/NemID](http://www.nets.eu/dk-da/Produkter/Sikkerhed/NemID-tjenesteudbyder/supplerende-produkter/PID-RID-cpr-tjenester/Pages/default.aspx#tab3)[tjenesteudbyder/supplerende-produkter/PID-RID-cpr](http://www.nets.eu/dk-da/Produkter/Sikkerhed/NemID-tjenesteudbyder/supplerende-produkter/PID-RID-cpr-tjenester/Pages/default.aspx#tab3)tienester/Paqes/default.aspx#tab3 General information about the service can be found here: - [http://www.nets.eu/dk-da/Produkter/Sikkerhed/NemID](http://www.nets.eu/dk-da/Produkter/Sikkerhed/NemID-tjenesteudbyder/supplerende-produkter/PID-RID-cpr-tjenester/Pages/default.aspx#tab1)[tjenesteudbyder/supplerende-produkter/PID-RID-cpr](http://www.nets.eu/dk-da/Produkter/Sikkerhed/NemID-tjenesteudbyder/supplerende-produkter/PID-RID-cpr-tjenester/Pages/default.aspx#tab1)[tjenester/Pages/default.aspx#tab1](http://www.nets.eu/dk-da/Produkter/Sikkerhed/NemID-tjenesteudbyder/supplerende-produkter/PID-RID-cpr-tjenester/Pages/default.aspx#tab1) **Existing NemID EXISUITY NETTLERT AS AN EXISTING NETTLE AS A PROVIDED SERVICE PROVIder Service Provider**<br>Service Provider both test- and production certificates, only for use in the E-Ident service. New certificates are required to ensure that the identification is coming through the E-Ident service. *Test company certificate (called test virksomhedscertifikat (test-VOCES))* Please follow the below steps to retrieve a test-VOCES: 1. Contact your administrator<sup>[3](#page-51-3)</sup> in relation to the existing NemID test environment and have the administrator issue a new test-VOCES. Please note the following when ordering the test certificate: a. Add [support.esecurity@nets.eu](mailto:support.esecurity@nets.eu) as the technical contact person. Nets eSecurity support will receive an e-mail with a link to download your certificate. i. If you add yourself as technical contact, please forward the link you will receive in an e-mail to [support.esecurity@nets.eu.](mailto:support.esecurity@nets.eu) **Please do not install the certificate from the link.**

b. When the test-VOCES is issued an installation code will be shown. Please note this code and e-mail it to sup-

i,

<span id="page-51-2"></span><sup>&</sup>lt;sup>2</sup> PID and RID is unique identifiers in respectively personal and employee certificates.

<span id="page-51-3"></span><sup>&</sup>lt;sup>3</sup> Information about your test administrator may be received from tusupport@danid.dk

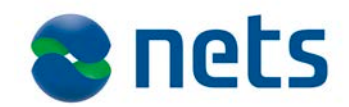

port.esecurity@nets.eu.

- 2. In order to activate the test-VOCES, you have to apply for access to the test environment at: [http://www.nets.eu/dk](http://www.nets.eu/dk-da/Service/kundeservice/nemid-tu/Pages/Adgang-til-testsystem.aspx)[da/Service/kundeservice/nemid-tu/Pages/Adgang-til](http://www.nets.eu/dk-da/Service/kundeservice/nemid-tu/Pages/Adgang-til-testsystem.aspx)[testsystem.aspx](http://www.nets.eu/dk-da/Service/kundeservice/nemid-tu/Pages/Adgang-til-testsystem.aspx)
	- a. The UID number of the test-VOCES can be found in the NemID Selfservice at: [https://www.medarbejdersignatur.dk/produkter/nemid\\_me](https://www.medarbejdersignatur.dk/produkter/nemid_medarbejdersignatur/log_paa_nemid_selvbetjening/log_paa_med_noeglefil/index.html) [darbejdersigna](https://www.medarbejdersignatur.dk/produkter/nemid_medarbejdersignatur/log_paa_nemid_selvbetjening/log_paa_med_noeglefil/index.html)[tur/log\\_paa\\_nemid\\_selvbetjening/log\\_paa\\_med\\_noeglefil/i](https://www.medarbejdersignatur.dk/produkter/nemid_medarbejdersignatur/log_paa_nemid_selvbetjening/log_paa_med_noeglefil/index.html) [ndex.html](https://www.medarbejdersignatur.dk/produkter/nemid_medarbejdersignatur/log_paa_nemid_selvbetjening/log_paa_med_noeglefil/index.html) , see"Øvrige signaturer","Administrer Virksomhedssignatur". This can be done by a company administrator.
	- b. The Friendly name has to be different from any existing test-VOCES.
	- c. Choose access to the PID and/or RID services.
	- d. Add the IP-address of the pre-production environment of the E-Ident Service. These are: 91.102.24.1 and 91.102.24.115.
- 3. When the test-VOCES is activated, the technical contact will receive information by e-mail, regarding access to the test environment. If [support.esecurity@nets.eu](mailto:support.esecurity@nets.eu) has been set as the technical contact in step 1 above, the e-mail will be sent directly to support. If not, please forward the e-mail with the access information to [support.esecurity@nets.eu](mailto:support.esecurity@nets.eu)

### *Production Company Certificate (called Virksomhedscertifikat (production-VOCES)):*

- 1. The production-VOCES shall be ordered by the company administrator in the NemID Selfservice at: [https://www.medarbejdersignatur.dk/produkter/nemid\\_medarbejd](https://www.medarbejdersignatur.dk/produkter/nemid_medarbejdersignatur/log_paa_nemid_selvbetjening/log_paa_med_noeglefil/index.html) [ersigna](https://www.medarbejdersignatur.dk/produkter/nemid_medarbejdersignatur/log_paa_nemid_selvbetjening/log_paa_med_noeglefil/index.html)[tur/log\\_paa\\_nemid\\_selvbetjening/log\\_paa\\_med\\_noeglefil/index.ht](https://www.medarbejdersignatur.dk/produkter/nemid_medarbejdersignatur/log_paa_nemid_selvbetjening/log_paa_med_noeglefil/index.html) m<sup>1</sup>. When ordering the certificate, please note the following:
	- a. Add [support.esecurity@nets.eu](mailto:support.esecurity@nets.eu) as the technical contact person.
	- b. When the production-VOCES is issued, an installation code will be shown. Please note this code, and e-mail [sup-](mailto:support.eseurity@nets.eu)

i,

<span id="page-52-0"></span><sup>&</sup>lt;sup>4</sup> Pricing information for NemID production certificate for existing NemID Service providers is found here: [http://www.nets.eu/dk](http://www.nets.eu/dk-da/Produkter/Sikkerhed/medarbejdersignatur/Pages/Priser-uden-Pro-pakken.aspx)[da/Produkter/Sikkerhed/medarbejdersignatur/Pages/Priser-uden-Pro](http://www.nets.eu/dk-da/Produkter/Sikkerhed/medarbejdersignatur/Pages/Priser-uden-Pro-pakken.aspx)[pakken.aspx](http://www.nets.eu/dk-da/Produkter/Sikkerhed/medarbejdersignatur/Pages/Priser-uden-Pro-pakken.aspx)

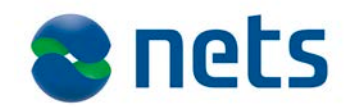

[port.eseurity@nets.eu](mailto:support.eseurity@nets.eu) with a request for a mobile phone number to send the code to. When you receive the phone number, please send a SMS with the code and the name of your company.

- 2. In order to activate the production-VOCES, you have to apply for access to the production environment at: [http://www.nets.eu/dk](http://www.nets.eu/dk-da/Service/kundeservice/nemid-tu/Pages/Adgang-til-produktionssystem.aspx)[da/Service/kundeservice/nemid-tu/Pages/Adgang-til](http://www.nets.eu/dk-da/Service/kundeservice/nemid-tu/Pages/Adgang-til-produktionssystem.aspx)[produktionssystem.aspx](http://www.nets.eu/dk-da/Service/kundeservice/nemid-tu/Pages/Adgang-til-produktionssystem.aspx)
	- a. The UID number can be found in the NemID Selfservice at: [https://www.medarbejdersignatur.dk/produkter/nemid\\_me](https://www.medarbejdersignatur.dk/produkter/nemid_medarbejdersignatur/log_paa_nemid_selvbetjening/log_paa_med_noeglefil/index.html) [darbejdersignatur/log\\_paa\\_nemid\\_selvbetjening/log\\_paa\\_](https://www.medarbejdersignatur.dk/produkter/nemid_medarbejdersignatur/log_paa_nemid_selvbetjening/log_paa_med_noeglefil/index.html) [med\\_noeglefil/index.html](https://www.medarbejdersignatur.dk/produkter/nemid_medarbejdersignatur/log_paa_nemid_selvbetjening/log_paa_med_noeglefil/index.html) , see "Øvrige signaturer","Administrer Virksomhedssignatur". This can be done by a company administrator.
	- b. The Friendly name has to be different from any existing production-VOCES
	- c. Choose access to the PID and/or RID services.
- 3. When the production-VOCES is activated, you will receive information by e-mail, regarding access to the production environment. An e-mail containing the link to the production-VOCES, along with the access information to production environment shall be forwarded to Nets eSecurity support at [support.esecurity@nets.eu.](mailto:support.esecurity@nets.eu)
- 4. You will receive a code to access the link from your NemID administrator. Please contact Nets eSecurity support at [sup](mailto:support.esecurity@nets.eu)[port.esecurity@nets.eu](mailto:support.esecurity@nets.eu) to receive a mobile phone number to send the code to.

After receiving both the test-VOCES and the production-VOCES, Nets eSecurity will download the certificates and add these to your Merchant configuration.

<span id="page-53-0"></span>**New NemID Service Provider Provider** In order to use the E-Ident service and support NemID for signing, you need to order a test Company Certificate (called a test-VOCES), and a production Company Certificate (called a production-VOCES). In addition, you need to enter into a NemID Service Provider Agreement.

-

### *Production Company Certificate (called production-VOCES)*

1. A production-VOCES shall be ordered by the company administra-tor<sup>[5](#page-53-1)</sup> in the NemID Selfservice at: [https://www.medarbejdersignatur.dk/produkter/nemid\\_medarbejd](https://www.medarbejdersignatur.dk/produkter/nemid_medarbejdersignatur/log_paa_nemid_selvbetjening/log_paa_med_noeglefil/index.html) [ersignatur/log\\_paa\\_nemid\\_selvbetjening/log\\_paa\\_med\\_noeglefil/in](https://www.medarbejdersignatur.dk/produkter/nemid_medarbejdersignatur/log_paa_nemid_selvbetjening/log_paa_med_noeglefil/index.html)

<span id="page-53-1"></span><sup>&</sup>lt;sup>5</sup> If you are not aware of who your company administrator are, log on to the NemID self-service site with your MOCES certificate.

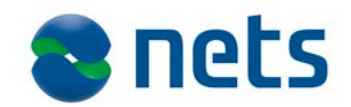

[dex.html](https://www.medarbejdersignatur.dk/produkter/nemid_medarbejdersignatur/log_paa_nemid_selvbetjening/log_paa_med_noeglefil/index.html)<sup>[6](#page-54-0)</sup> When ordering the production-VOCES, please note the following:

- a. Add [support.esecurity@nets.eu](mailto:support.esecurity@nets.eu) as the technical contact person.
- b. When the production-VOCES is issued, an installation code will be shown. Please note this code, and e-mail [sup](mailto:support.eseurity@nets.eu)[port.eseurity@nets.eu](mailto:support.eseurity@nets.eu) with a request for a mobile phone number to send the code to. When you receive the phone number, please send a SMS with the code and the name of your company.

### *NemID Service Provider Agreement and test Company Certificate (called test-VOCES)*

- 1. In order to become a NemID Service Provider you need to enter into a Service Provider Agreement with Nets DanID, so that both parties are aware of, and agree with, the conditions and obligations that apply for NemID.
	- a. Enter into the agreement at: [http://www.nets.eu/dk](http://www.nets.eu/dk-da/Produkter/Sikkerhed/NemID-tjenesteudbyder/Pages/default.aspx#tab4)[da/Produkter/Sikkerhed/NemID](http://www.nets.eu/dk-da/Produkter/Sikkerhed/NemID-tjenesteudbyder/Pages/default.aspx#tab4)[tjenesteudbyder/Pages/default.aspx#tab4](http://www.nets.eu/dk-da/Produkter/Sikkerhed/NemID-tjenesteudbyder/Pages/default.aspx#tab4)
- 2. While concluding the Service Provider Agreement, a test-VOCES is also issued as well as access to the test and production environments.
	- a. The UID number can be found in the NemID Selfservice at: [https://www.medarbejdersignatur.dk/produkter/nemid\\_me](https://www.medarbejdersignatur.dk/produkter/nemid_medarbejdersignatur/log_paa_nemid_selvbetjening/log_paa_med_noeglefil/index.html) [darbejdersignatur/log\\_paa\\_nemid\\_selvbetjening/log\\_paa\\_](https://www.medarbejdersignatur.dk/produkter/nemid_medarbejdersignatur/log_paa_nemid_selvbetjening/log_paa_med_noeglefil/index.html) [med\\_noeglefil/index.html](https://www.medarbejdersignatur.dk/produkter/nemid_medarbejdersignatur/log_paa_nemid_selvbetjening/log_paa_med_noeglefil/index.html) , see "Øvrige signaturer","Administrer Virksomhedssignatur". This can be done by a company administrator.
	- b. Choose access to the PID and/or RID services.
- 3. Add the IP-addresses of the pre-production environment of the E-Ident Service. These are: 91.102.24.1 and 91.102.24.115.When the test-VOCES and the production-VOCES have access to the associated environment, you will receive information by e-mail, regarding access to the associated environments. Forward the email(s) to [support.esecurity@nets.eu.](mailto:support.esecurity@nets.eu) **Do not install the test- or production-VOCES certificates.**

After receiving the test- and production VOCES, Nets eSecurity will down-

-

<span id="page-54-0"></span><sup>&</sup>lt;sup>6</sup> Pricing information for new service providers: [http://www.nets.eu/dk](http://www.nets.eu/dk-da/Produkter/Sikkerhed/medarbejdersignatur/Pages/Priser-uden-Pro-pakken.aspx)[da/Produkter/Sikkerhed/medarbejdersignatur/Pages/Priser-uden-Pro](http://www.nets.eu/dk-da/Produkter/Sikkerhed/medarbejdersignatur/Pages/Priser-uden-Pro-pakken.aspx)[pakken.aspx](http://www.nets.eu/dk-da/Produkter/Sikkerhed/medarbejdersignatur/Pages/Priser-uden-Pro-pakken.aspx)

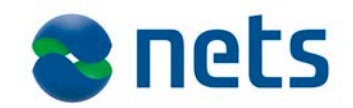

load the certificates and add these to your Merchant configuration.

<span id="page-55-0"></span>**Test users** NemID test users can be ordered here:

<https://appletk.danid.dk/testtools/> (username=oces, password=nemid4all). Fill in a fictive CPR, standard address, zip and city. Check for POCES Qualified and Standard OTP Device.

More information can also be found in the document "Vejledning i brug af test tools":

- [http://www.nets.eu/dk-da/Service/kundeservice/nemid](http://www.nets.eu/dk-da/Service/kundeservice/nemid-tu/tjenesteudbyderpakkeJS/Pages/default.aspx)[tu/tjenesteudbyderpakkeJS/Pages/default.aspx](http://www.nets.eu/dk-da/Service/kundeservice/nemid-tu/tjenesteudbyderpakkeJS/Pages/default.aspx)

<span id="page-55-1"></span>**NemID JS client and CSS styling** The NemID JS client can either be shown in a standard or in a limited mode. The standard mode includes administration possibilities for the user like activation possibility for new NemID users. The mode is controlled using a parameter called "nemid\_clientmode". In E-Ident this is appended to the authentication request. The minimum recommended IFRAME sizes are:

- 200 x 250 (width x height)

### *CSS file adjustment*

The NemID JS client must be styled with CSS to display properly. The default styling has CSS rule that set the proper sizes. If you override styling, your style sheet must be updated for the new NemID client. Styling can be overridden either by setting a style URL in the merchant configuration or by sending a style parameter when starting identification.

The default CSS styling sets width and height to 100%. The client will then expand to fill the container (iframe), regardless of the container size.

When overriding styling, the sample CSS below will produce the same effect as the default styling.

```
#nemid_index_html {
           height: 100%;
}
#nemid_iframe {
           width: 100%;
           height: 100%;
           min-width: 500px;
           min-height: 450px;
```
}

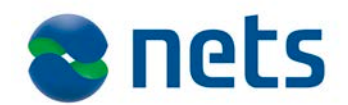

<span id="page-56-0"></span>**CPR input page** It is possible to retrieve the CPR (Danish social security number) of an end user through the identification process in E-Ident. To retrieve the CPR number, an optional page can be presented to the user after the log on process with NemID is completed. The default page looks like this:

Enter CPR for authentication:

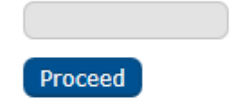

The page can be styled using CSS. See the HTML code in test for styling options.

The CPR the end user enters will be matched with the PID from the end user's certificate in the PID/CPR service from NemID. The usage of this functionality requires an agreement with NemID regarding this service. See information earlier in this chapter about the PID/CPR service. If the CPR matches the PID, the CPR is returned in the SAML assertion. If the matching fails, the user will get an error.